# $(||...||)$ **CISCO.**

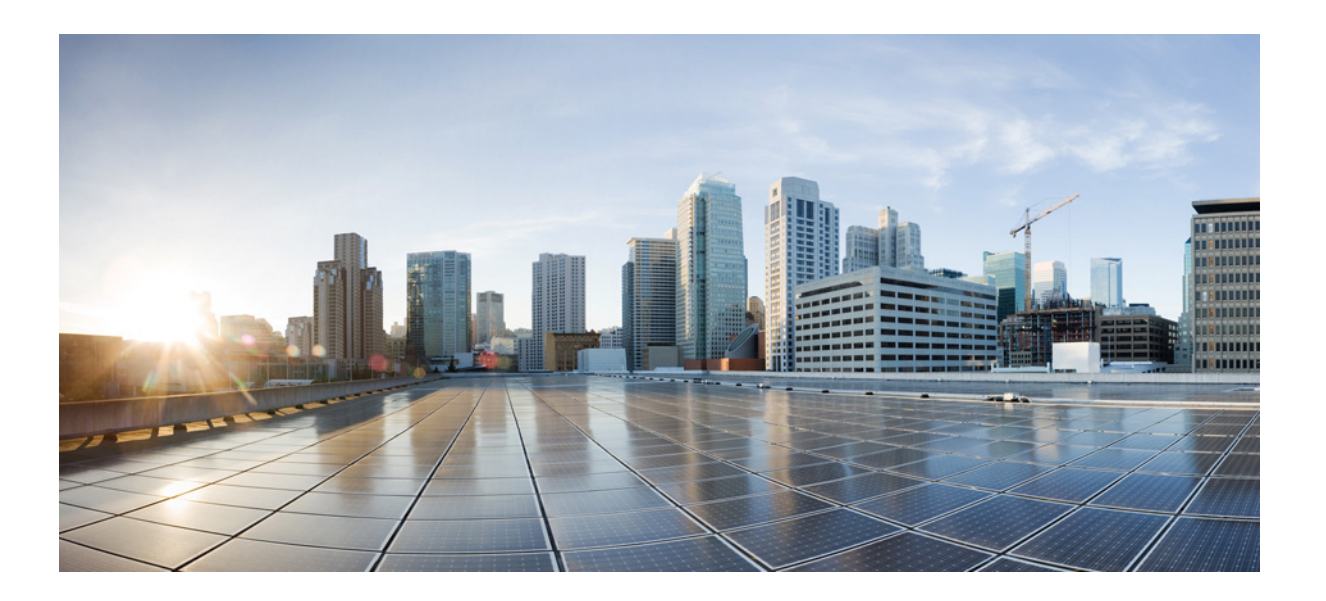

## **Cisco Virtual Wide Area Application Services**  インス ト レーシ ョ ンおよびコンフ ィギュレーシ ョ ン ガイド

2016 年 5月 13 日

#### **Cisco Systems, Inc.**

[www.cisco.com](http://www.cisco.com)

シスコは世界各国 200 箇所にオフ ィ スを開設し ています。 各オフィスの住所、電話番号、FAX 番号は 当社の Web サイトをご覧ください。 [www.cisco.com/go/offices](http://www.cisco.com/go/offices)

【注意】シスコ製品をご使用になる前に、安全上の注意 (www.cisco.com/jp/go/safety\_warning/) をご確認ください。

本書は、米国シスコシステムズ発行ドキュメントの参考和訳です。 リンク情報につきましては、日本語版掲載時点で、英語版にアップ デートがあり、リンク先のページが移動 / 変更されている場合があ りますことをご了承ください。 あくまでも参考和訳となりますので、正式な内容については米国サ イトのドキュメントを参照ください。

また、契約等の記述については、弊社販売パートナー、または、弊 社担当者にご確認ください。

このマニュアルに記載されている仕様および製品に関する情報は、予告なしに変更されることがあります。このマニュアルに記載されている表現、情報、および 推奨事項は、すべて正確であると考えていますが、明示的であれ黙示的であれ、一切の保証の責任を負わないものとします。このマニュアルに記載されている製 品の使用は、すべてユーザ側の責任になります。

対象製品のソフトウェア ライセンスおよび限定保証は、製品に添付された『Information Packet』に記載されています。添付されていない場合には、代理店にご連絡 く ださい。

The Cisco implementation of TCP header compression is an adaptation of a program developed by the University of California, Berkeley (UCB) as part of UCB's public domain version of the UNIX operating system. All rights reserved. Copyright © 1981, Regents of the University of California.

ここに記載されている他のいかなる保証にもよらず、各社のすべてのマニュアルおよびソフトウェアは、障害も含めて「現状のまま」として提供されます。シスコ およびこれら各社は、商品性の保証、特定目的への準拠の保証、および権利を侵害しないことに関する保証、あるいは取引過程、使用、取引慣行によって発生する 保証をはじめとする、明示されたまたは黙示された一切の保証の責任を負わないものとします。

いかなる場合においても、シスコおよびその供給者は、このマニュアルの使用または使用できないことによって発生する利益の損失やデータの損傷をはじめと する、間接的、派生的、偶発的、あるいは特殊な損害について、あらゆる可能性がシスコまたはその供給者に知らされていても、それらに対する責任を一切負わな いものとします。

Cisco and the Cisco logo are trademarks or registered trademarks of Cisco and/or its affiliates in the U.S. and other countries. To view a list of Cisco trademarks, go to this URL[: www.cisco.com/go/trademarks.](http://www.cisco.com/go/trademarks) Third-party trademarks mentioned are the property of their respective owners. The use of the word partner does not imply a partnership relationship between Cisco and any other company. (1110R)

このマニュアルで使用している IP アドレスは、実際のアドレスを示すものではありません。マニュアル内の例、コマンド出力、および図は、説明のみを目的とし て使用されています。説明の中に実際のアドレスが使用されていたとしても、それは意図的なものではなく、偶然の一致によるものです。

*Cisco Virtual Wide Area Application Services* インス ト レーシ <sup>ョ</sup> ンおよびコンフ <sup>ィ</sup> ギュレーシ <sup>ョ</sup> <sup>ン</sup> ガイド © 2010-2016 Cisco Systems, Inc. All rights reserved.

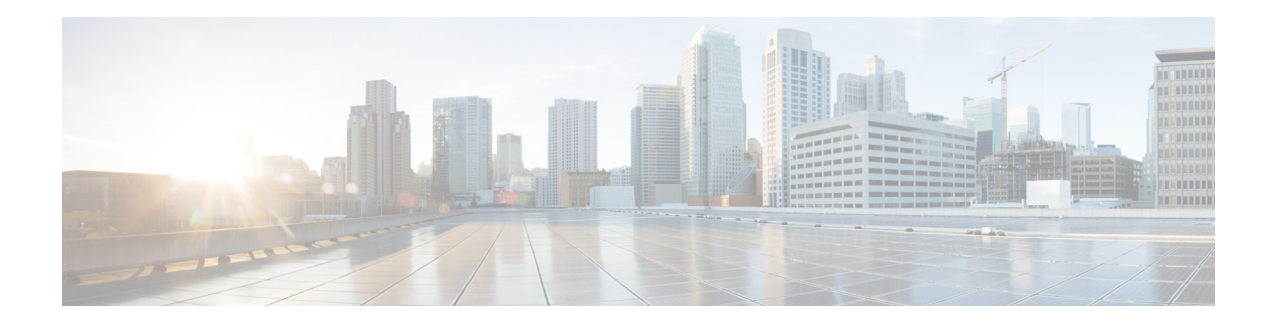

# はじめに

こ こ では、『*Cisco Virtual Wide Area Application Services* インス ト レーシ <sup>ョ</sup> ンおよびコンフ <sup>ィ</sup> ギュ レーション ガイド』の対象読者、構成、および表記法について説明します。ここで説明する内容 は、次のとおりです。

- **•** [対象読者](#page-2-0)
- **•** マニュアルの構成
- **•** [表記法](#page-3-0)
- **•** [関連資料](#page-4-0)
- **•** マニュアルの入手方法およびテクニカル サポート

## <span id="page-2-0"></span>対象読者

 $\overline{\phantom{a}}$ 

このガイドは、Cisco Wide Area Application Services(WAAS)の設定と保守を担当する経験のある ネットワーク管理者を対象にしています。

インターネットに使用される基本概念や用語に精通し、ネットワーク内のデバイスが使用でき るネットワークトポロジとプロトコルを理解する必要があります。また、WAAS ネットワークが 稼働する Microsoft Windows、Linux、または Solaris のようなオペレーティング システムの使用経 験と知識が必要です。

## <span id="page-2-1"></span>マニュアルの構成

このマニュアルは、次の章で構成されています。

- **•** 第 1 章「[Cisco vWAAS](#page-6-0) の概要」
- 第2章「Cisco vWAAS のインストール」
- **•** 第 3 章「Cisco vWAAS の設定と vWAAS [コ ンポーネン ト の表示」](#page-28-0)
- **•** 第 4 章「[Cisco vWAAS with Akamai Connect](#page-38-0)」
- **•** 第 5 章「[Cisco vWAAS on Microsoft Hyper-V](#page-48-0)」
- **•** 第 6 章「Cisco vWAAS [の ト ラブルシューテ ィ ング」](#page-62-0)

<span id="page-3-0"></span>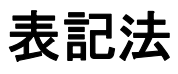

コマンドの説明では、次の表記法を使用しています。

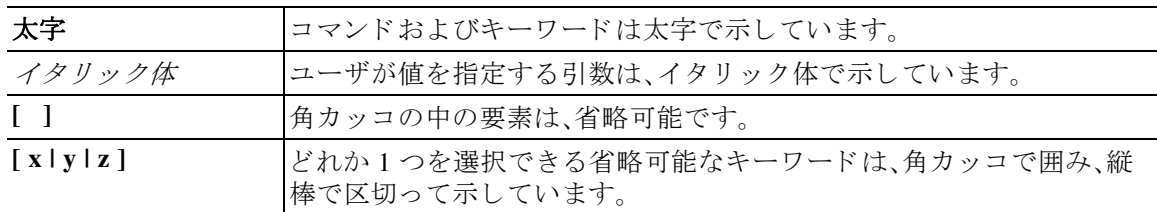

出力例では、次の表記法を使用し ています。

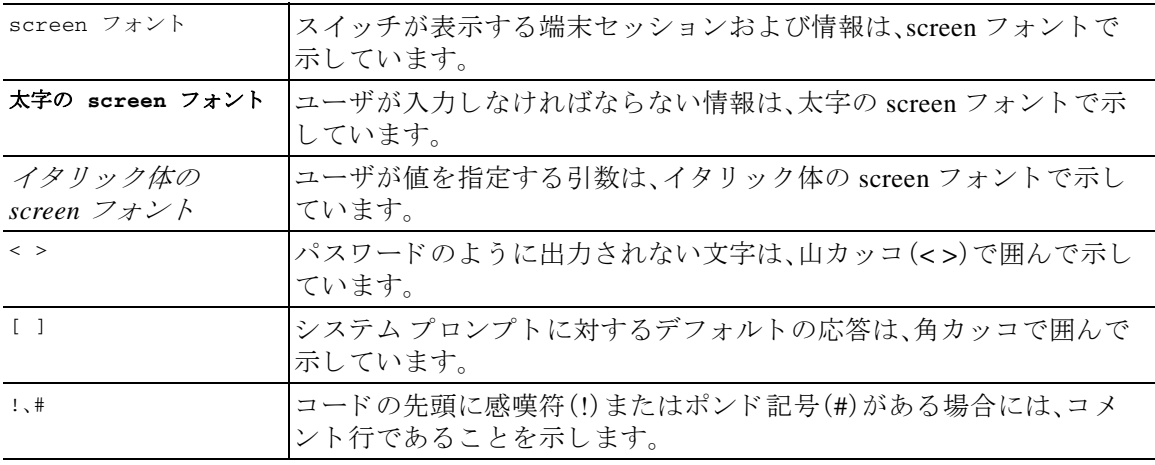

このマニュアルでは、次の表記法を使用しています。

 $\mathscr{P}$ 

|<br>(注) 「*注釈*」を意味します。役立つ情報やこのマニュアルに記載されていない参照資料を紹介してい ます。

 $\sqrt{V}$ 

注意 「*要注意*」の意味です。機器の損傷またはデータ損失を予防するための注意事項が記述されてい ます。

### $\boldsymbol{\mu}$

ヒント 「問題解決に役立つ情報」です。ヒ ン ト は、ト ラブルシューテ ィ ングや操作でない場合も あ り ます が、時間を節減できます。

ד

٠

## <span id="page-4-0"></span>関連資料

 $\mathbf I$ 

Cisco WAAS ソフトウェアおよびハードウェアの詳細については、次のマニュアルを参照してく ださい。

Cisco WAAS ソフトウェアの詳細については、次のマニュアルを参照してください。

- **•** 『*[Cisco Wide Area Application Services Upgrade Guide](http://www.cisco.com/en/US/products/ps6870/prod_installation_guides_list.html)*』
- **•** 『*[Cisco Wide Area Application Services Quick Configuration Guide](http://www.cisco.com/en/US/products/ps6870/products_installation_and_configuration_guides_list.html)*』
- **•** 『*[Cisco Wide Area Application Services Configuration Guide](http://www.cisco.com/en/US/products/ps6870/products_installation_and_configuration_guides_list.html)*』
- **•** 『*[Cisco Wide Area Application Services Command Reference](http://www.cisco.com/en/US/products/ps6870/prod_command_reference_list.html)*』
- **•** 『*[Cisco Wide Area Application Services API Reference](http://www.cisco.com/en/US/products/ps6870/products_programming_reference_guides_list.html)*』
- **•** 『*[Cisco Wide Area Application Services Monitoring Guide](http://www.cisco.com/en/US/products/ps6870/products_user_guide_list.html)*』
- **•** 『*[Cisco WAAS on Service Modules for Cisco Access Routers](http://www.cisco.com/en/US/products/ps6870/products_installation_and_configuration_guides_list.html)*』
- **•** 『*[Cisco SRE Service Module Configuration and Installation Guide](http://www.cisco.com/en/US/docs/routers/access/interfaces/software/feature/guide/ism-sm-sre.html)*』
- **•** 『*[Configuring Cisco WAAS Network Modules for Cisco Access Routers](http://www.cisco.com/en/US/docs/app_ntwk_services/waas/waas/v403/module/configuration/guide/wsnmecfg.html)*』
- **•** 『*[WAAS Enhanced Network Modules](http://www.cisco.com/en/US/docs/routers/access/interfaces/nm/hardware/installation/guide/waasnme.html)*』
- **•** 『*[Using the Print Utilities to Troubleshoot and Fix Samba Driver Installation Problems](http://www.cisco.com/en/US/docs/app_ntwk_services/waas/waas/print_utility/troubleshooting/guide/PrntUtil.html)*』
- **•** 『*[Regulatory Compliance and Safety Information for the Cisco Wide Area Virtualization Engines](http://www.cisco.com/en/US/products/ps9732/prod_installation_guides_list.html)*』
- **•** 『*[Cisco Wide Area Virtualization Engine 274 and 474 Hardware Installation Guide](http://www.cisco.com/en/US/products/ps9732/prod_installation_guides_list.html)*』
- **•** 『*[Cisco Wide Area Virtualization Engine 574 Hardware Installation Guide](http://www.cisco.com/en/US/products/ps9732/prod_installation_guides_list.html)*』
- **•** 『*[Regulatory Compliance and Safety Information for the Cisco Content Networking Product Series](http://www.cisco.com/en/US/products/ps6474/prod_installation_guides_list.html)*』
- **•** 『*[Cisco Wide Area Application Engine 512 and 612 Hardware Installation Guide](http://www.cisco.com/en/US/products/ps6474/prod_installation_guides_list.html)*』
- **•** 『*[Cisco Wide Area Application Engine 7326 Hardware Installation Guide](http://www.cisco.com/en/US/products/ps6474/prod_installation_guides_list.html)*』
- **•** 『*[Cisco Wide Area Application Engine 7341, 7371, and 674 Hardware Installation Guide](http://www.cisco.com/en/US/products/ps6474/prod_installation_guides_list.html)*』
- **•** 『*[Installing the Cisco WAE Inline Network Adapter](http://www.cisco.com/en/US/products/ps6474/prod_installation_guides_list.html)*』
- **•** 『*[Cisco Nexus 1000V Software Installation Guide, Release 4.2\(1\) SV1\(4\)](http://www.cisco.com/en/US/products/ps6474/prod_installation_guides_list.html)*』
- **•** 『*[Cisco Nexus 1000V Getting Started Guide, Release 4.2\(1\) SV1\(4\)](http://www.cisco.com/c/en/us/td/docs/switches/datacenter/nexus1000/sw/4_0_4_s_v_1_3/getting_started/configuration/guide/n1000v_gsg.html)*』
- **•** 『*[Cisco Nexus 1000V and VMware Compatibility Information, Release 4.2\(1\) SV1\(4\)](http://www.cisco.com/c/en/us/td/docs/switches/datacenter/nexus1000/sw/4_0_4_s_v_1_3/getting_started/configuration/guide/n1000v_gsg.html)*』
- **•** 『*[Cisco Virtual Security Gateway Firewall Policy Configuration Guide, Release 4.2\(1\)VSG1\(1\)](http://www.cisco.com/c/en/us/td/docs/switches/datacenter/vsg/sw/4_2_1_VSG_1_1/vsg_configuration/guide/VSG_Config_Guide.html)*』
- **•** 『*[Cisco Nexus 100V for Microsoft Hyper-V Compatibility Information](http://www.cisco.com/c/en/us/td/docs/switches/datacenter/nexus1000/hyperv/sw/5-2-1-SM-1-5-2a/compatibility-information/n1000v_compatibility.html)*』
- **•** 『*[Cisco Nexus 100V for Microsoft Hyper-V Installation and Upgrade Guide](http://www.cisco.com/c/en/us/td/docs/switches/datacenter/nexus1000/hyperv/sw/5_2_1_s_m_3_1_1/install-and-upgrade/guide/n1000v_gsg.pdf)*』

# <span id="page-4-1"></span>マニュアルの入手方法およびテクニカル サポー ト

マニュアルの入手方法、テクニカル サポート、その他の有用な情報について、次の URL で、毎月 更新される『*What*'*s New in Cisco Product Documentation*』を参照し て く だ さ い。シ ス コ の新規およ び改訂版の技術マニュアルの一覧も示されています。

<http://www.cisco.com/en/US/docs/general/whatsnew/whatsnew.html>

『*What*'*s New in Cisco Product Documentation*』は RSS フ ィ ー ド と し て購読でき ます。また、リ ー .<br>ダー アプリケーションを使用してコンテンツがデスクトップに直接配信されるように設定するこ ともできます。RSS フィードは無料のサービスです。シスコは現在、RSS バージョン 2.0 をサポート し ています。

 $\overline{\phantom{a}}$ 

 $\mathsf I$ 

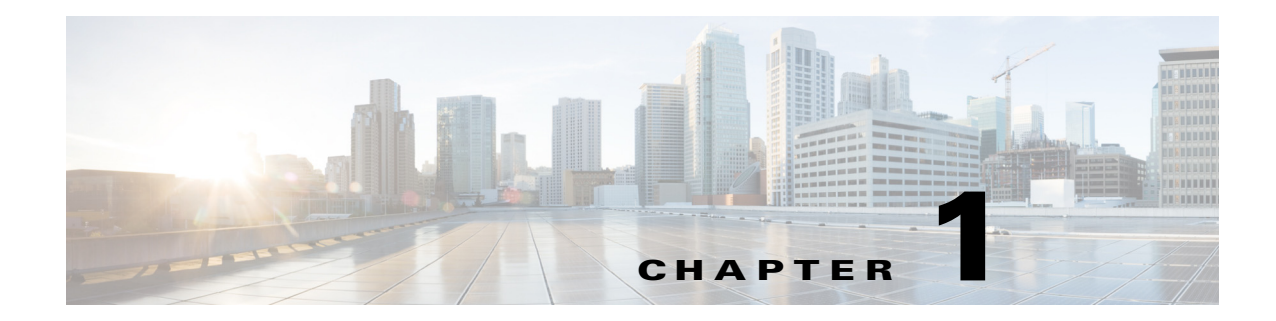

## <span id="page-6-0"></span>**Cisco vWAAS** の概要

この章の内容は、次のとおりです。

- **•** [Cisco vWAAS](#page-6-1) の概要
- **•** Cisco vWAAS [でサポー ト されるプラ ッ ト フォーム](#page-7-0)
	- **–** Cisco vCM [および管理対象デバイ ス](#page-7-1)
	- **–** Cisco vWAAS および Cisco WAAS 用の [VMware ESXi](#page-8-0)
	- **–** vWAAS [モデル用の](#page-11-0) OVA ファイル

## <span id="page-6-1"></span>**Cisco vWAAS** の概要

 $\overline{\phantom{a}}$ 

vWAAS ソフトウェアは、通常は物理 WAE デバイスを展開できないクラウド環境での WAN 最適 化をサポートします。また、データセンターのアプリケーションおよびサービスを展開するため の推奨プラットフォームとして VMware ESXi 標準に準拠します。vWAAS ソフトウェアは WAN 最適化の仮想形態であり、仮想プライベート クラウド、オンデマンド プロビジョニング、および ティアダウンをサポートします。ブランチ オフィスやデータセンターにおける占有面積の削減 に貢献し ます。

仮想化によって、弾力性、メンテナンスの容易さ、ブランチ オフィスやデータセンターの占有面 積削減など、さまざまな利点が得られます。仮想 WAN 最適化は、オンデマンドのプロビジョニン グおよびティアダウンが必要な仮想プライベート クラウドの展開に対するソリューションです (図 [1-1](#page-7-2) を参照)。

<span id="page-7-2"></span>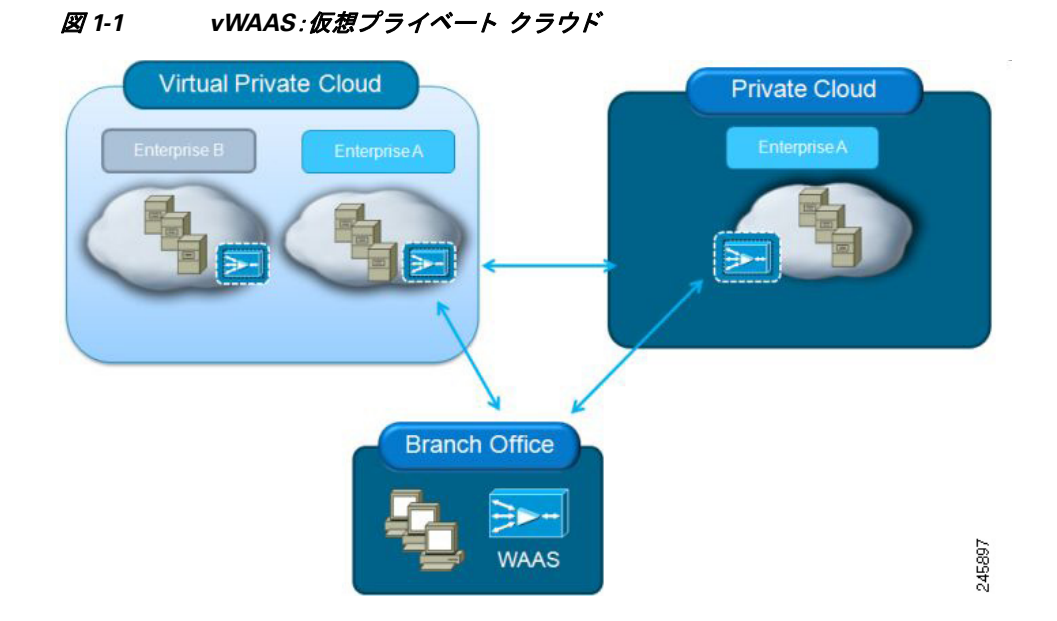

vWAAS は、ブランチ オフィスとデータセンターの両方で、従来の WAN エッジに展開できます。

# <span id="page-7-0"></span>**Cisco vWAAS** でサポー ト されるプラ ッ ト フ ォーム

Cisco vWAAS では、次のプラットフォームがサポートされます。

- **•** 次を含む、Cisco UCS またはその他の x86 サーバ:
	- **–** VMware 互換性 リ ス ト (HCL)に含まれる 64 ビット CPU ハード ウ ェア。
	- **–** BIOS で Intel 仮想化テ ク ノ ロ ジー(VT)が イネーブルになっている こ と。
- **•** UCS E シ リ ーズのサーバ モジュールを搭載し た Cisco ISR G2。

このセクションでは、Cisco vWAAS をサポートするプラットフォームに関する次の表について 説明します。

- **•** Cisco vCM [および管理対象デバイ ス](#page-7-1)
- **•** Cisco vWAAS および Cisco WAAS 用の [VMware ESXi](#page-8-0)
	- **–** Cisco WAAS [でサポー ト されている](#page-8-1) VMware ESXi のバージ ョ ン
	- VMFS のブロック [サイズおよび](#page-9-0) vWAAS のディスク サイズ
	- **vWAAS モデルごとの ESXi サーバ データストアのメモリ領域およびディスク領域**
- **•** vWAAS [モデル用の](#page-11-0) OVA ファイル

### <span id="page-7-1"></span>**Cisco vCM** および管理対象デバイス

表 [1-1](#page-8-2) では、vCM のモデルご と に、Cisco vCM(vWAAS セン ト ラル マネージャ)の管理対象デバ イスの数を示します。

 $\overline{\mathsf{I}}$ 

| vCM モデル    | 管理対象ノードの数 |
|------------|-----------|
| $vCM-100$  | 100       |
| $vCM-500$  | 500       |
| $vCM-1000$ | 1000      |
| $vCM-2000$ | 2000      |

<span id="page-8-2"></span>表 *1-1 vCM* モデルおよび管理対象デバイス

## <span id="page-8-0"></span>**Cisco vWAAS** および **Cisco WAAS** 用の **VMware ESXi**

ここでは、次の内容について説明します。

- **•** Cisco WAAS [でサポー ト されている](#page-8-1) VMware ESXi のバージ ョ ン
- VMFS のブロック [サイズおよび](#page-9-0) vWAAS のディスク サイズ
- **•** vWAAS モデルご と の ESXi サーバ [データ ス ト アの メ モ リ 領域およびデ ィ ス ク領域](#page-10-0)

### <span id="page-8-1"></span>**Cisco WAAS** でサポー ト されている **VMware ESXi** のバージ ョ ン

| $ESX \wedge \check{\neg}$<br>ジョン                    | <b>WAAS v5.1</b>                | <b>WAAS v5.2</b>                | <b>WAAS v5.3</b>                                                      | <b>WAAS v5.4</b>                                                    | <b>WAAS v5.5</b>                                        | WAAS v6.0                                                           | <b>WAAS v6.1</b>                      |
|-----------------------------------------------------|---------------------------------|---------------------------------|-----------------------------------------------------------------------|---------------------------------------------------------------------|---------------------------------------------------------|---------------------------------------------------------------------|---------------------------------------|
| $ESXi$ 5.5<br>vWAAS の新<br>規インス<br>トール               | X                               | $\mathsf{x}$                    | サポート<br>される<br>OVA <sub>o</sub>                                       | サポート<br>される<br>OVA <sub>2</sub>                                     | サポート<br>される<br>OVA <sub>2</sub>                         | サポート<br>される<br>OVA <sub>0</sub>                                     | サポート<br>される<br>OVA <sub>o</sub>       |
| $ESXi$ 5.5<br>vWAAS $\mathcal{F}$ $\gamma$<br>プグレード | X                               | $\boldsymbol{x}$                | $\binom{1}{1}$ bin $\mathcal{I}$ $\mathcal{I}$<br>イルで<br>アップグ<br>レード。 | $\binom{1}{1}$ bin $\mathbb{Z}$ $\mathbb{Z}$<br>イルで<br>アップグ<br>レード。 | $\binom{1}{1}$ bin $\mathcal{F}$<br>イルで<br>アップグ<br>レード。 | $\binom{1}{1}$ bin $\mathbb{Z}$ $\mathbb{Z}$<br>イルで<br>アップグ<br>レード。 | $\binom{1}{1}$<br>イルで<br>アップグ<br>レード。 |
| ESXi 5.0/5.1<br>vWAAS の新<br>規インス<br>トール             | サポート<br>される<br>OVA <sub>o</sub> | サポート<br>される<br>OVA <sub>0</sub> | サポート<br>される<br>OVA <sub>o</sub>                                       | サポート<br>される<br>OVA <sub>o</sub>                                     | サポート<br>される<br>OVA <sub>o</sub>                         | サポート<br>される<br>OVA <sub>o</sub>                                     | サポート<br>される<br>OVA <sub>o</sub>       |

表 *1-2 Cisco WAAS* でサポー ト されている *VMware ESXi* のバージ <sup>ョ</sup> ン

ד

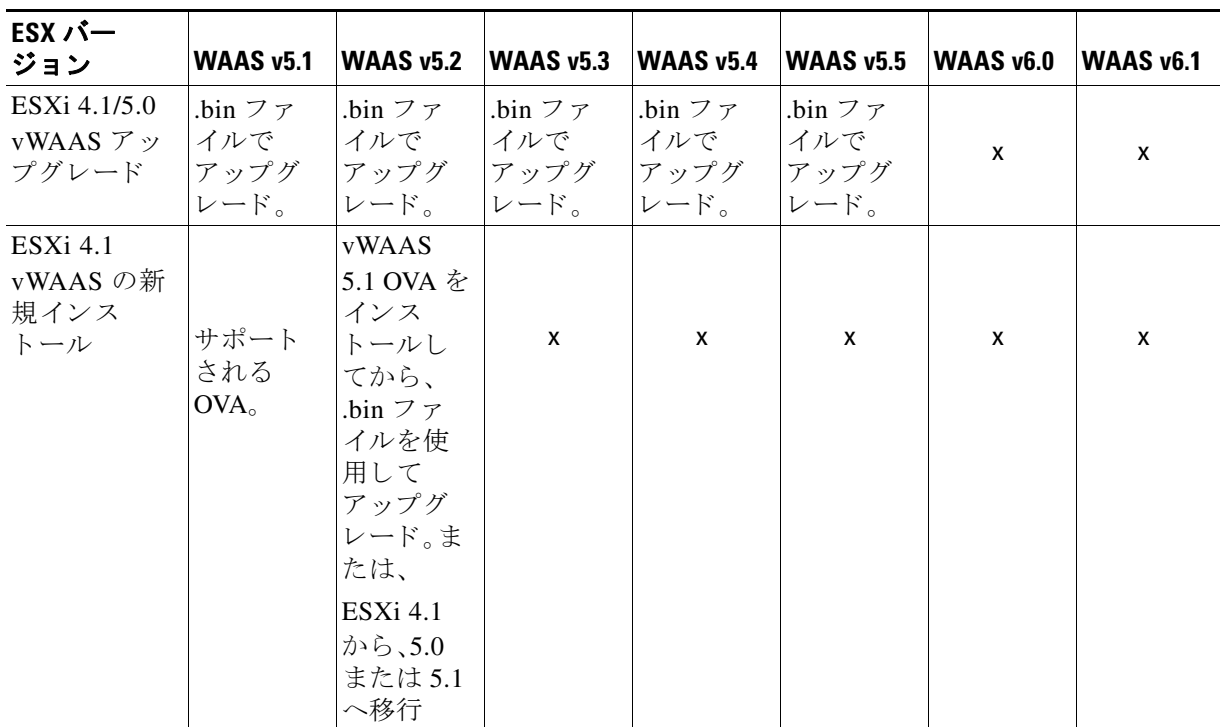

● VMware vCenter サーバおよび vSphere クライアント バージョン 4.x 管理ソフトウェア。

### <span id="page-9-0"></span>**VMFS** のブロッ ク サイズおよび **vWAAS** のデ ィ スク サイズ

ディスク サイズが 256 GB より大きい vWAAS モデルでは、1 MB を超えるデータストア ブロッ クサイズが必要です。

表 [1-3](#page-9-1) は、ブロック サイズおよび最大ファイル サイズについての VMFS (Virtual Machine File System)の制限を示し ています。

<span id="page-9-1"></span>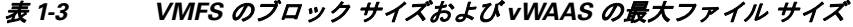

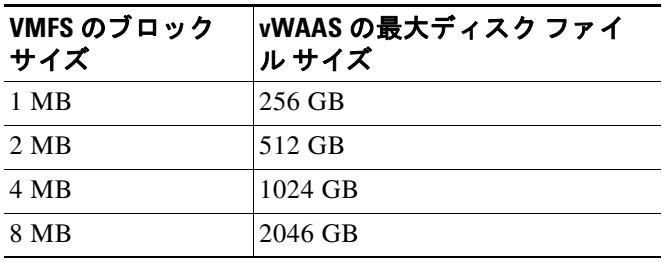

a k

 $\overline{\phantom{a}}$ 

### <span id="page-10-3"></span><span id="page-10-0"></span>**vWAAS** モデルごとの **ESXi** サーバ データ ス ト アのメ モ リ領域およびデ ィ スク領域

ここでは、vWAAS モデルごとに、ESXi サーバ データストアのメモリ領域およびディスク領域を 示し ます。

- **•** 表 [1-4](#page-10-1) は、v5.3.5 までの WAAS について、ESXi サーバ データ ス ト アの メ モ リ 領域およびデ ィ スク領域を vWAAS モデルごとに示しています。
- **•** 表 [1-5](#page-10-2) は、v6.1.1 までの WAAS バージ ョ ンについて、ESXi サーバ データ ス ト アの メ モ リ およ びデ ィ ス ク領域を vWAAS モデルご と に示し ています。

#### <span id="page-10-1"></span>表 *1-4 v5.3.5* までの *WAAS* バージ <sup>ョ</sup> ンにおける、モデルご との *ESXi* サーバ データス ト アのメ モリ 領域およびディスク領域

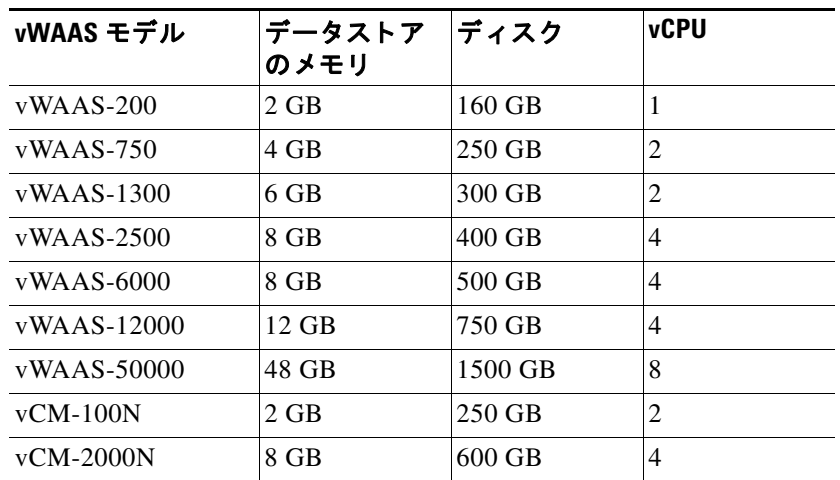

 **•** 表 [1-5](#page-10-2) は、v6.1.1 までの WAAS バージ ョ ンについて、ESXi サーバ データ ス ト アの メ モ リ 領域 およびディスク領域をモデルごとに示しています。

#### <span id="page-10-2"></span>表 *1-5 v6.1.1* までの *WAAS* バージ <sup>ョ</sup> ンにおける、*vWAAS* モデルご との *ESXi* サーバ データス ト ア のメモリ領域およびディスク領域

<span id="page-10-4"></span>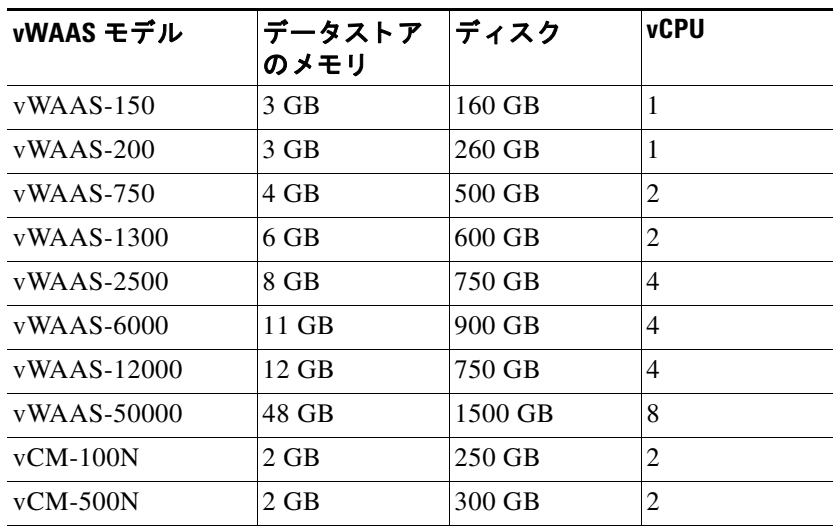

Τ

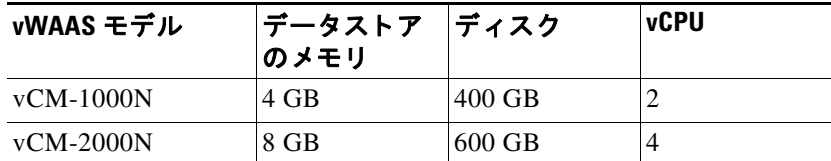

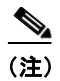

**(注) WAAS v5.5.1 で導入された vWAAS モデルである vCM-500N および vCM-1000N は、v5.5.1 より** 前のバージ ョ ンにはダウングレード でき ません。

- (注) ESXi サーバ データストアのメモリに関する上記2つの表には vWAAS のみのメモリ要件が記載 されています。総メモリ コミットメントを計算するには、次に示す追加のメモリ要件を考慮して く だ さ い。
	- VMware v5.0/v5.1 には 2 GB 以上の メ モ リ が必要です。
	- VMware v5.5 には 4 GB 以上の メ モ リ が必要です。

- vCPU メモリのメモリ オーバーヘッド (vCPU 数 1、2、4、8 の場合など)。

次に例を示します。

vWAAS-1300 には 6 GB が、VMware バージョン 5.1 には 2 GB が必要なため、全体のメモリ コ ミットメントは 8 GB を超え ます。こ の設定で、デフ ォル ト で 8 GB DRAM が搭載された UCS-E モジュールをこの要件に対応させるには、UCS-E に DRAM アップグレードを追加する必要もあ り ます。

 **•** vWAAS データ ス ト アの場合、SAN ス ト レージまたは ESXi サーバ上のローカル ス ト レージ を使用できます。NAS ストレージは、実稼働以外のシナリオ(たとえばテスト用途)のみで使 用してください。

(注) vWAAS をインストールする前に Central Manager または仮想 Central Manager (モデル vCM-100N、 vCM-500N、vCM-1000N、または vCM-2000N)にア クセスでき る ESXi サーバ。vCM には Central Manager は不要です。vWAAS を実行する UCS E シリーズ サーバ モジュールでは、5.1.1 より前の バージョンへのダウングレードはサポートされていません。他の vWAAS デバイスでは、4.3.1 よ り前のバージョンへのダウングレードはできません。

### <span id="page-11-0"></span>**vWAAS** モデル用の **OVA** ファイル

OVA (Open Virtualization Archive) ファイルには、特定の vWAAS モデル用のディスク パーティ ションが事前配置された仮想ディスクが含まれています。OVA ファイルは、仮想マシンのすべて の設定が適切でありサポートされることを保証します。

 $\Gamma$ 

表 [1-6](#page-12-0) に、各 vWAAS モデル用の OVA ファイルを示します(特に注記のない限り、すべてのモデ ルは WAAS バージョン 4.3.1 以降で利用できます)。

| vWAAS モデル     | OVA ファイル名          | NPE OVA ファイル名                   |
|---------------|--------------------|---------------------------------|
| $vWAAS-150$   | vWA A S-150.ova    | Cisco-WAAS-vWAAS-150-npe.ova    |
| $vWAAS-200$   | vWAAS-200.ova      | Cisco-WAAS-vWAAS-200-npe.ova    |
| $vWARS-750$   | vWAAS-750.ova      | Cisco-WAAS-vWAAS-750-npe.ova    |
| $vWAAS-1300$  | vWAAS-1300.ova     | Cisco-WAAS-vWAAS-1300-npe.ova   |
| $vWAAS-2500$  | vWAAS-2500.ova     | Cisco-WAAS-vWAAS-2500-npe.ova   |
| $vWAAS-6000$  | $vWAAS-6000. ova$  | Cisco-WAAS-vWAAS-6000-npe.ova   |
| $vWAAS-12000$ | $vWAAS-12000. ova$ | Cisco-WAAS-vWAAS-12000-npe.ova  |
| vWAAS-50000   | $vWAAS-50000. ova$ | Cisco-WAAS-vWAAS-500000-npe.ova |
| $vCM-100N$    | vCM-100N.ova       | Cisco-WAAS-vCM-100N-npe.ova     |
| $vCM-500N$    | vCM-500N.ova       | Cisco-WAAS-vCM-500N-npe.ova     |
| $vCM-1000N$   | $vCM-1000N$ .ova   | Cisco-WAAS-vCM-1000N-npe.ova    |
| $vCM-2000N$   | $vCM-2000N$ .ova   | Cisco-WAAS-vCM-2000N-npe.ova    |

<span id="page-12-0"></span>表 *1-6* 特定の *vWAAS* モデル用の *OVA* および *NPE OVA* ファイル

 $\mathsf I$ 

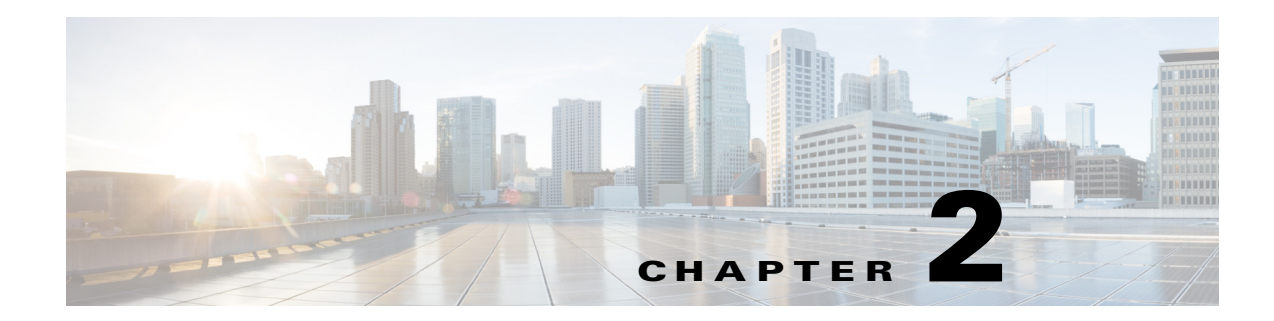

# <span id="page-14-0"></span>**Cisco vWAAS** のインス ト ール

この章の内容は、次のとおりです。

- vWAAS VM のインストール
- **•** [Cisco vWAAS on RHEL KVM](#page-20-0)
- **•** Microsoft Hyper-V で vWAAS を イ ン ス ト ールする には、第 5 章「 [Cisco vWAAS on Microsoft](#page-48-0)  [Hyper-V](#page-48-0)」を参照してください。

# <span id="page-14-1"></span>**vWAAS VM** のインス ト ール

 $\overline{\mathsf{I}}$ 

vWAAS を設定する前に、vSphere を使用して VMware サーバに vWAAS VM をインストールする 必要があります。vWAAS VM をインストールするには、次の手順を実行します。

ステップ **1** vSphere クライアントから [File] **>** [Deploy OVF Template] を選択し ます。 [Source] ウィンドウが表示されます。

| vCenter-Server - vSphere Client                                                                                                    |                                                                                                    |                                                                                                    |                                                                                                    | <b>HFIX</b>                         |
|----------------------------------------------------------------------------------------------------|----------------------------------------------------------------------------------------------------|----------------------------------------------------------------------------------------------------|----------------------------------------------------------------------------------------------------|-------------------------------------|
| File Edit View Inventory Administration Plug-ins Help                                                                                                    |                                                                                                    |                                                                                                    |                                                                                                    |                                     |
| New<br>٠                                                                                                    | entory b 图 Hosts and Clusters                                                                                                    |                                                                                                    |                                                                                                    | Q<br><b>PS En Search Trovenkary</b> |
| Deploy OVF Template                                                                                                    |                                                                                                    |                                                                                                    |                                                                                                    |                                     |
| ٠<br>Export                                                                                                    |                                                                                                    |                                                                                                    |                                                                                                    |                                     |
| Report<br>٠                                                                                                    | 2.8.3.17 VMware ESX, 4.0.0, 236512                                                                                                    |                                                                                                    |                                                                                                    |                                     |
| Browse VA Marketplace                                                                                                    | Getting Started Cummary Virtual Machines                                                                                                    |                                                                                                    | Resource Albration   Performance   Configuration   Tasks & Events   Klams   Permissions   Maps   Storage Views   Hall  |                                     |
| Print Maps<br>×.                                                                                                    | Hardware                                                                                                    | <b>Processors</b>                                                                                                    |                                                                                                    | Properties                          |
| Exit                                                                                                    | + Processors                                                                                                    | General                                                                                                    |                                                                                                    |                                     |
| MD VIIIES/0-12<br>日目<br>2.8.3.17<br>Nexus 1000v<br>田<br><b>CB</b> vPOD-1<br>E & WAAS Service<br>000001-WhyareL<br>ESX-71<br>ESX-72<br>ESX-73<br>喦<br>Exch-Server-8<br>openfiler-2.3-x86 | Memory<br>Storage<br>Networking<br>Storage Adapters<br>Network Adapters<br>Advanced Settings<br><b>Software</b><br><b>Licensed Features</b>                                                               | Model<br>Processor Speed<br>Processor Sockets<br>Processor Cores per Socket<br>Logical Processors<br>Hyperthreading<br>Power Management Technology<br>Power Management Policy<br>System | E5540 @ 2.53GHz<br>Intel(R) Neon(R) CPU<br>2.5 GHz<br>16<br>Enabled<br>Enhanced Intel SpeedStep(R)<br>High performance |                                     |
| 咼<br>Sharepoint<br>SP-Server-B<br>TMPL-W2KB-R2<br>vCenter-Server<br>vcenter-vPOD<br>VCM-DC-B<br>$v$ mES20-1<br>$v$ mES0-75<br>wwaas-DC-B                                                | Time Configuration<br>DMS and Routing<br>Power Management<br>Wrtual Machine Startup/Shutdown<br>Virtual Machine Swapfile Location<br>Security Profiles<br>System Resource Allocation<br>Advanced Settings | Manufacturer<br>Model                                                                                                    | Cisco Systems Inc.<br>R200-1120402                                                                                     |                                     |

図 *2-1 vWAAS*:*OVF* テンプレー ト の展開

ן

ステップ **2** [Browse] を ク リ ッ ク し ます。

[Open] ウィンドウが表示されます。

- ステップ **3** vWAAS OVA フ ァ イルの場所に移動し、[Open] を ク リ ッ ク し ます。
	- **•** 仮想ホス ト が、WAAS バージ ョ ン 5.1.x 以降の vWAAS 用 OVA を使用し て作成されている場 合は[、ステップ](#page-15-0) 4 に進みます。
	- **•** 仮想ホス ト が、WAAS バージ ョ ン 5.0 以前の vWAAS 用 OVA フ ァ イルを使用し て作成されて おり、WAAS 内部で vWAAS ヘアップグレードした場合は、SCSI コントローラのタイプが [VMware Paravirtual] に設定さ れている こ と を確認する必要があ り ます。設定さ れていない 場合、vWAASは使用可能なディスクのない状態で起動し、指定された構成のロードに失敗し ます。

必要に応じて、次の手順に従って SCSI コントローラのタイプを [VMware Paravirtual] に変更 し ます。

- **a.** vWAAS の電源をオフにし ます。
- **b.** VMware vCenter から、[vSphere Client] **>** [Edit Settings] **>** [Hardware] に移動し ます。
- **c.** [SCSI controller 0] を選択し ます。
- **d.** [Change Type] ド ロ ップダウン リ ス トから、SCSI コン ト ローラのタ イプが [VMware Paravirtual] に設定さ れてい る こ と を確認し ます。設定さ れていない場合は、[VMware Paravirtual] を選択してください。
- **e.** [OK] を ク リ ッ ク し ます。
- **f.** WAAS バージ ョ ン 6.1.x 以降では、vWAAS に電源を入れます。
- <span id="page-15-0"></span>ステップ **4** [Next] を ク リ ッ ク し て、選択し た OVA フ ァ イルを受け入れます。

[Name and Location] ウィンドウが表示されます。

ステップ **5** vWAAS VM の名前を入力し、適切なデータ セン ターを選択し、[Next] を ク リ ッ ク し ます。

クラスタが設定される場合は [Cluster] ウィンドウが表示され、リソースププールが設定される場 合は [Resource Pool] ウィンドウが表示されます。それ以外の場合は [Datastore] ウィンドウが表 示されます(その場合は[、ステップ](#page-16-0) 7 に進みます)。

 $\Gamma$ 

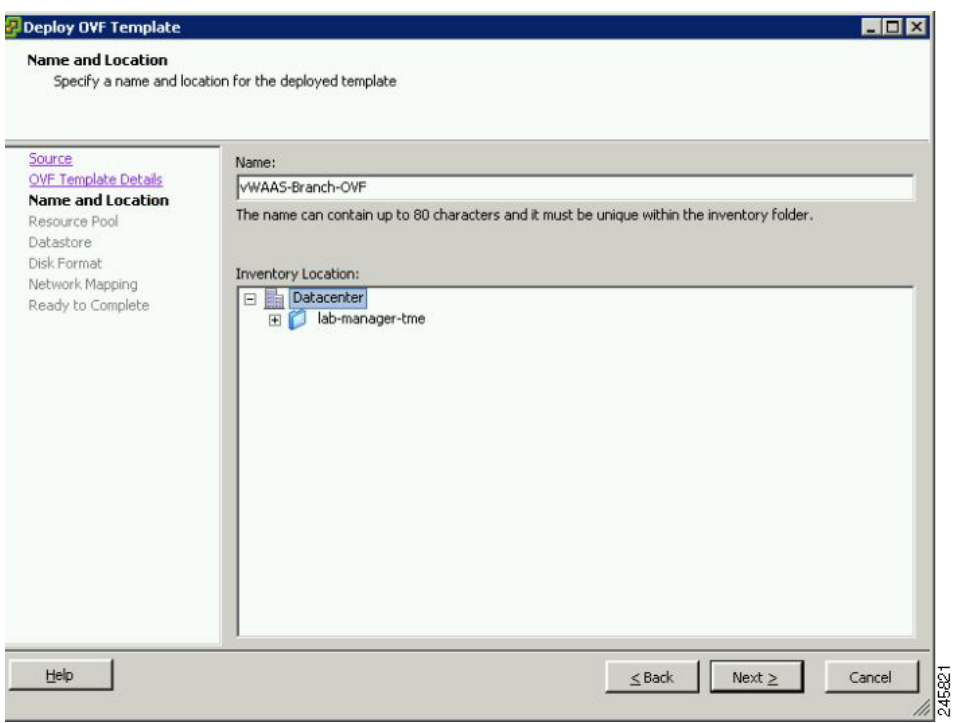

図 *2-2 vWAAS*:名前およびデータ セン ターの場所

ステップ **6** vWAAS VM の ク ラ ス タが設定された場合はク ラ ス タ を選択し、リ ソース プールが設定された場 合はリソースプールを選択して、[Next] をクリックします。 [Datastore] ウィンドウが表示されます。

<span id="page-16-0"></span>ステップ1 仮想マシンをホストするデータ ストアを選択し、[Next] をクリックします。

ד

#### 図 *2-3 vWAAS*:データス ト ア

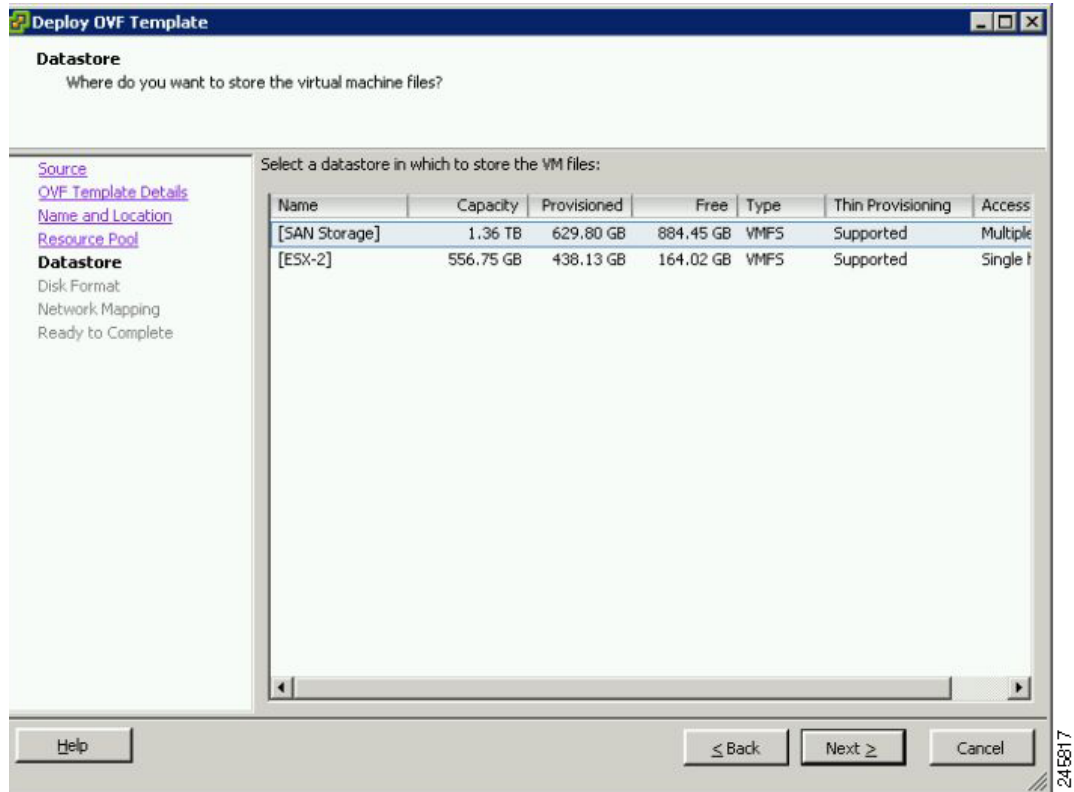

(注) 256 GB を超えるファイル サイズをサポートするには、1 MB を超えるブロック サイズで データストアをフォーマットする必要があります。

[Disk Format] ウィンドウが表示されます。

ステップ **8** [Thick provisioned format] ディスク フ ォーマ ッ ト を選択し、[Next] を ク リ ッ ク し ます。

### $\frac{\mathcal{L}}{\mathcal{L}}$

(注) vWAAS の展開では [Thick provisioned format] を選択する必要があります。これは vWAAS の展開で使用される唯一のフォーマットです。

[Network Mapping] ウィンドウが表示されます。

ステップ9 ESXi によって提供されるネットワーク マッピングを選択し、[Next] をクリックします。これは、 必要に応じて後で変更できます。

[Ready to Complete] ウィンドウが表示されます。

 $\overline{\phantom{a}}$ 

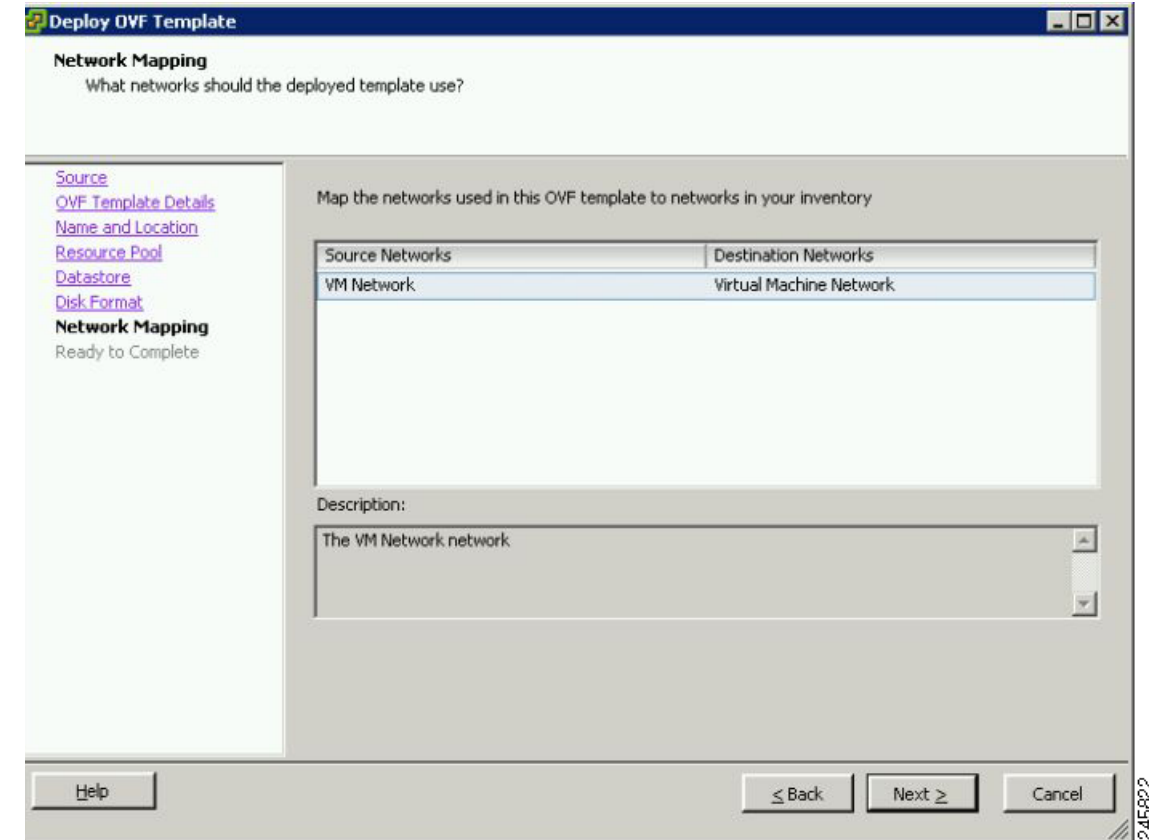

#### 図 *2-4 vWAAS*:ネッ ト ワーク マッピング

**ステップ 10** [Finish] をクリックして、インストールを完了します。

OVA ファイルが展開される間、ステータスウィンドウが表示されます。

#### 図 *2-5 vWAAS*:ステータス ウィンドウ

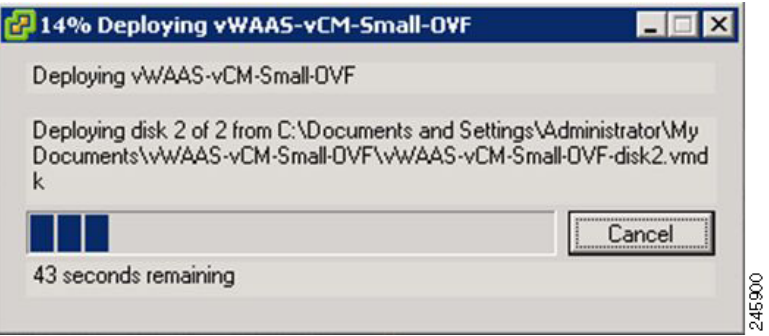

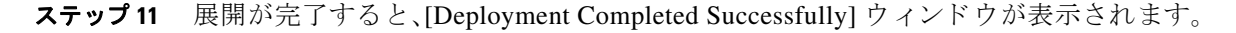

Ι

#### 図 *2-6 vWAAS*:完了

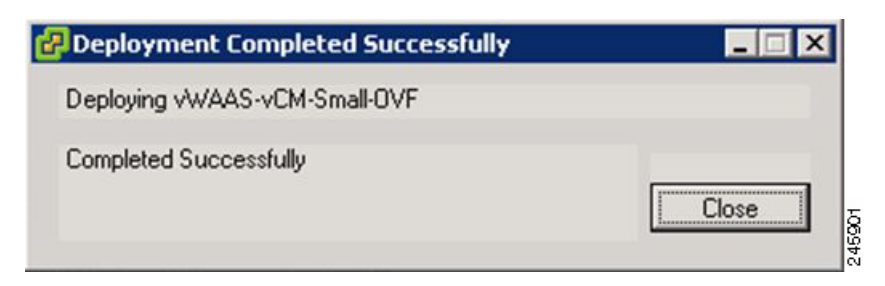

- ステップ **12** [Close] を ク リ ッ ク し ます。
- ステップ **13** これで VM を起動でき る よ う にな り ま し た。vWAAS VM を選択し、[Power on Virtual Machine] を クリックします。
- ステップ **14** vWAAS の起動が完了し た ら、[Console] タ ブを ク リ ッ ク する と 、起動 メ ッ セージが表示さ れます。

#### 図 *2-7 vWAAS*:コンソール

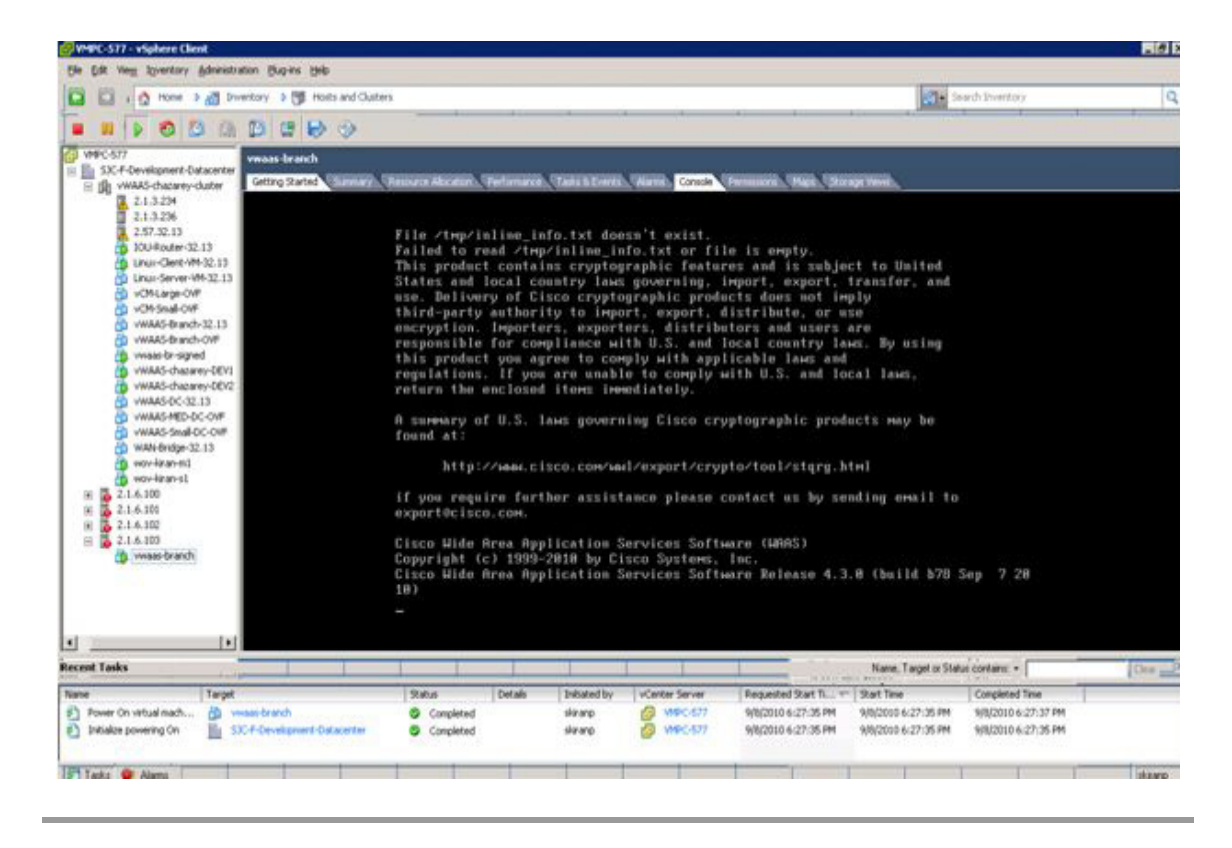

(注) まれな状況においては、ホスト VM サーバ上の他の VM がシステム リソースの制御をリリース しない、または物理ディスクが応答しない場合に、vWAAS VM がディスクレス モードで起動す る こ と があ り ます。こ の問題を解決する方法については、第 6 章「Cisco vWAAS の ト ラブル シューティング」の「ディスクレス スタートアップ」を参照してください。

vWAAS の設定については、第3章「 Cisco vWAAS の設定と vWAAS コンポーネントの表示」を参 照してください。

## <span id="page-20-2"></span><span id="page-20-0"></span>**Cisco vWAAS on RHEL KVM**

ここでは、次の内容について説明します。

- [Cisco vWAAS on RHEL KVM](#page-20-1) のインストール
- **•** [システム要件](#page-25-0)
- **•** [Cisco vWAAS on RHEL KVM](#page-26-0) の管理
- Cisco vWAAS on RHEL KVM のトラフィック代行受信ガイドライン

Cisco vWAAS on Red Hat Enterprise Linux (RHEL) Kernel-based Virtual Machine (KVM: カーネル ベース仮想マシン)は、KVM ハイパーバイザで動作する仮想 WAAS アプライアンスです。Cisco vWAAS on RHEL KVM ソリューションは、Cisco UCS-E シリーズで動作する ISR-WAAS および vWAAS の機能を拡張し ます。ま た、Linux CentOS(Community Enterprise Operating System)も、 Cisco vWAAS でサポー ト されます。

- **•** ネ ッ ト ワーク とデ ィ ス クの準仮想化ド ラ イバは、ISR-WAAS に共通です。vWAAS と vCM モ デルの リ ソース割 り 当ての詳細については、第 1 章「Cisco vWAAS の概要」の「[vWAAS](#page-10-3) モデル ごとの ESXi サーバ データストアのメモリ領域およびディスク領域」を参照してください。
- **●** リソース構成(vCPU、メモリ、ディスク)には、vWAAS のプロファイルが使用されます。プロ フ ァ イルは、vWAAS モデルの接続数 150、200、750、1300、2500、6000、12000、50000 と 、vCM モ デルの管理対象ノード数 100、500、1000、2000 をサポー ト し ます。vWAAS-150 は、Cisco EHWIC (拡張高速 WAN インターフェイス カード)および NIM モジュール上でサポートされ ます。

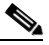

(注) すべての一般的な vWAAS 機能がサポー ト さ れます。ただ し、ONE-P 統合などの、 ISR-WAAS 固有の機能の一部についてはサポー ト されません。

### <span id="page-20-1"></span>**Cisco vWAAS on RHEL KVM** のインス ト ール

ここでは、次の内容について説明します。

- [Cisco vWAAS on RHEL KVM](#page-21-0) インストール ファイル
- **•** 起動ス ク リ プ ト を使用し た [Cisco vWAAS on RHEL KVM](#page-22-0) の導入
- **•** EzDeploy ス ク リ プ ト を使用し た、UCS-E での [Cisco vWAAS on RHEL KVM](#page-23-0) の導入

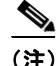

 $\mathbf{r}$ 

(注) RHEL KVM vCM または vWAAS デバイス の WAAS バージョン 6.2.1 以前のバージョンへのダ ウングレードはサポー ト されていません。

ן

### <span id="page-21-0"></span>**Cisco vWAAS on RHEL KVM** インス ト ール ファイル

Cisco vWAAS on RHEL KVM は、tar のアーカイブ(tar.gz)と し て展開されます。表 [2-1](#page-21-1) では、Cisco vWAAS on RHEL KVM の展開用フ ァ イル と、Cisco vWAAS on NFVIS(Network Functions Virtualization Infrastructure Software)の展開用フ ァ イルを示し ます。Cisco NFVIS および Cisco NFV(Network Functions Virtualization)の詳細については、『*[Cisco Enterprise Network Functions](http://www.cisco.com/c/en/us/solutions/collateral/enterprise-networks/enterprise-network-functions-virtualization-nfv/solution-overview-c22-736582.html)  [Virtualization Solution Overview](http://www.cisco.com/c/en/us/solutions/collateral/enterprise-networks/enterprise-network-functions-virtualization-nfv/solution-overview-c22-736582.html)*』を参照し て く ださい。

<span id="page-21-1"></span>表 2-1 RHEL KVM および NFVIS 導入用のインストール ファイル

|                                                                                                    | <b>RHEL KVM</b> |                   |
|----------------------------------------------------------------------------------------------------|-----------------|-------------------|
| インストール ファイル                                                                                                    | のインス<br>トール     | NFVIS のイ<br>ンストール |
| • シスコの署名エンベロープ ファイル                                                                                                    | X               | X                 |
| この導入がシスコからのものであることを確認します。                                                                                                    |                 |                   |
| • チェックサムつきマニフェスト ファイル                                                                                                    | X               | X                 |
| image_properties.xml<br>$\bullet$<br>Cisco NFVIS プラットフォームで使用される VM 構成テンプ<br>レートファイル。                                                                                      |                 | $\mathbf X$       |
| package.mf テンプレート ファイルおよび bootstrap-cfg.xml<br>$\bullet$<br>これらの2つのファイルは、Day-0の設定テンプレートとし<br>て、Cisco NFVIS プラットフォーム上で image_properties.xml<br>ファイルと連携して動作します。             |                 | X                 |
| <b>INSTRUCTIONS.TXT</b><br>$\bullet$<br>仮想インスタンスを展開し、launch.sh ファイルを使用する手<br>順を説明します。                                                                                     | X               |                   |
| launch.sh $77/11$<br>このスクリプトの使用方法の詳細については、「起動スクリプ<br>トを使用した Cisco vWAAS on RHEL KVM の導入」を参照し<br>てください。                                                                    | $\mathbf X$     |                   |
| vm_macvtap.xml<br>٠<br>macvtapドライバを使ったホスト マシン インターフェイスで<br>の vWAAS 導入に必要な設定ファイルです。これにより、タッ<br>プモードを上回るパフォーマンスが提供されます。                                                     | $\mathbf X$     |                   |
| vm_tap.xml<br>٠<br>ホスト マシン内に、仮想ブリッジもしくは OVS(オープン仮<br>想スイッチ)を用意した上での vWAAS 導入に必要な設定<br>ファイルです。                                                                             | $\mathbf X$     |                   |
| • VM ディスク イメージ<br>4 GB のフラッシュ ディスク、10 GB のシステムディスク、お<br>よびデータ ディスクです(データ ディスクのサイズは接続プ<br>ロファイルによって異なります)。                                                                 | $\mathbf X$     | $\mathbf X$       |
| ezdeploy.sh $77/\nu$<br>$\bullet$<br>UCS-E 上での vWAAS の導入に使用されるスクリプトです。<br>このスクリプトの使用方法の詳細については、「EzDeploy ス<br>クリプトを使用した、UCS-E での Cisco vWAAS on RHEL<br>KVMの導入」を参照してください。 | $\mathbf X$     |                   |

### <span id="page-22-0"></span>起動スク リ プ ト を使用した **Cisco vWAAS on RHEL KVM** の導入

起動ス ク リ プ ト (launch.sh)を使用し て RHEL KVM 上で Cisco vWAAS を導入する には、次の手順 を実行し ます。

- ステップ **1** vWAAS VM を起動し ます(vWAAS VM を起動する には、ルー ト 権限が必要です)。
- ステップ **2 tar.gz** の展開後の内容を保存するデ ィ レ ク ト リ を新規作成し ます。
- **ステップ3 tar.gz** を指定されたディレクトリにコピーします。
- ステップ **4 tar.gz** gzip フ ァ イルを展開するには、**tar -zxvf Cisco-KVM-vWAAS-200-6.2.0.b-80.tar.gz** コマンド を使用し ます。

tar.gz ファイルの内容は次のとおりです。

- **•** INSTRUCTIONS.TXT
- **•** Disk-0.qcow
- **•** Disk-1.qcow
- **•** Disk-2.qcow
- **•** vm\_tap.xml
- **•** vm\_macvtap.xml
- **•** launch.sh
- **•** ezdeploy.sh
- **•** ezdeploy.qstatus.exp
- ステップ **5** vWAAS を起動するには、**launch.sh** ス ク リ プ ト を実行し ます。
	- **a.** 前提条件を確認するには、**./launch.sh check** コマン ド を使用し ます。
	- **b.** OVS ブ リ ッ ジを使用し て vWAAS を起動するには、**./launch.sh** vm-name **bridge** *bridge1-name bridge2-name* コマン ド を使用し ます。
		- **•** *bridge1-name* および *bridge2-name*:すでにホ ス ト 内で作成済みの OVS ブ リ ッジ。

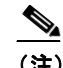

(注) **./launch.sh** *vm-name* **bridge** *bridge1-name bridge2-name* コマン ド を使用する前に、 OVS ブ リ ッ ジが作成され動作状態であ る こ と を確認し ます。

- **c.** macvtap を使用し て vWAAS を起動するには、**/launch.sh vm-name macvtap** *interface1-name interface2-name* コマン ド を使用し ます。
	- **•** *vm-name*:指定し た vWAAS VM の名前。
	- **•** *interface1-name* および *interface2-name*:指定し たホ ス ト マシンのイーサネッ ト インター フェイス。
- ステップ6 vWAAS コンソールが起動します。

 $\mathbf I$ 

- ステップ **7** vWAAS を表示するには、VM GUI または **virsh list** コマン ド を使用し ます。
- ステップ **8** コ ン ソールに接続するには、VM GUI または **virsh console** *vm-name* コマン ド を使用し ます。
- ステップ **9** vWAAS の電源をオフにするには、**virsh destroy** *vm-name* コマン ド を使用し ます。
- ステップ **10** vWAAS の定義を解除する には、次の処理を行います。
	- **a. virsh undefine** *vm-name* コマン ド を使用し ます。
	- **b.** 指定した vm-name を持つディレクトリを削除します。

#### **Cisco Virtual wide Area Application Services** インス ト レーシ ョ ンおよびコンフ ィギュレーシ ョ ン ガイ ド

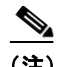

(注) 同じモデルの別の vWAAS を作成するには、別の vWAAS でこの手順をもう一度実行します。 ディレクトリの指定には、たとえば「Basic」をあて、続く2つの VM に、「Basic1」、「Basic2」をあて ます。こ れら の VM のデ ィ ス ク は、サブデ ィ レ ク ト リ 「Basic1」および「Basic2」にそれぞれ保存さ れます。

### <span id="page-23-0"></span>**EzDeploy** スク リ プ ト を使用した、**UCS-E** での **Cisco vWAAS on RHEL KVM** の導入

EzDeploy スクリプトを使用して、vWAAS の導入をシンプル化します。EzDeploy スクリプトは、 vCM には使用できないことに注意してください。

次に示すのは、EzDeploy スクリプトを起動するための前提条件です。

- **•** vWAAS VM を起動する には、ルー ト 権限が必要です。
- **•** 次のソ フ ト ウ ェアおよびユーテ ィ リ テ ィ パッケージを、EzDeploy ス ク リ プ ト を使用する前 にインストールする必要があります。
	- **–** QEMU
	- **–** Libvirt
	- **–** Genisoimage
	- **–** Expect スクリプト(EzDeploy の機能で、WAAS CM の登録状況の自動モニタ リ ングを実 行する場合にのみ必要)
- **•** 次の点を確認し ます。
	- **–** 別の vWAAS を導入するのに十分なデ ィ ス クおよび RAM メモリがある。
	- **-** ソフトウェア バージョンの互換性。
	- **–** ネ ッ ト ワーク接続の可用性と準備状況。

(注) EzDeploy は vWAAS の起動に launch.sh スクリプトを使用しており、launch.sh スクリプト だけでな く 、関連付け られたすべての必要なフ ァ イルが完全な状態で存在する必要があ ります。手動で削除もしくは他の場所へ移動されていてはなりません。

EzDeploy スクリプト(ezdeploy.sh)を、UCS-E での Cisco vWAAS on RHEL KVM の導入に使用す る には、次の手順を実行し ます。

- ステップ **1** vWAAS VM を起動し ます。
- ステップ **2 tar.gz** の展開後の内容を保存するデ ィ レ ク ト リ を新規作成し ます。
- **ステップ3 tar.gz** を指定されたディレクトリにコピーします。
- ステップ **4 tar.gz** gzip フ ァ イルを展開するには、**tar -zxvf Cisco-KVM-vWAAS-200-6.2.0.b-80.tar.gz** コマンド を使用し ます。

tar.gz ファイルの内容は次のとおりです。

- **•** INSTRUCTIONS.TXT
- **•** Disk-0.qcow
- **•** Disk-1.qcow
- **•** Disk-2.qcow
- **•** vm\_tap.xml
- **•** vm\_macvtap.xml
- **•** launch.sh
- **•** ezdeploy.sh
- **•** ezdeploy.qstatus.exp
- **ステップ5 ezdeploy.sh** スクリプトを実行します。
	- a. ezdeploy.sh の実行中に、ブートストラップの設定パラメータを要求されます。
		- **–** vWAAS KVM 名:この名前については、vWAAS のブー ト ス ト ラ ッ プ設定を行 う かど う か によって異なります。

*vWAAS* のブー ト <sup>ス</sup> ト ラ <sup>ッ</sup> プ設定を行わない場合、名前は vWAAS のホス ト 名ではな く、 作成されるゲスト KVM の名前として設定されます。

vWAAS のブートストラップ設定を行う場合、vWAAS のホスト名が設定され、両方のイン スタンスで使用されます。

- **–** vWAAS のローカル IP ア ド レスおよびマス ク
- **–** デフォルト ゲー ト ウ ェ イの IP アドレス:vWAAS か ら到達可能で、外部のネ ッ ト ワーク と接続可能な ISR-4000 シリーズ RP 上のアドレス
- **–** vWAAS で登録する、WAAS CM の IP アドレス
- **–** 認証の不要な NTP サーバ アドレスを 1 つ。認証が必要な場合、も し く は複数の NTP サー バを必要とする場合は、vWAAS の電源投入後に、WAAS CM を使用してこれらを設定し ます。
- **–** (任意)DNS サーバのア ド レ ス

ezdeploy.sh スクリプトは、各パラメータを受け入れる前に検証を実行します。

- **b.** コレクションの入力が完了すると、次の情報が保存されます。
	- **–** ブー ト ス ト ラ ッ プ設定は、こ の KVM 用に作成されたデ ィ レ ク ト リ の **bootstrap-cfg.xml** ファイルに保存されます。
	- **–** ス ク リ プ ト の実行ロ グおよびエラー ロ グは、こ の KVM 用に作成されたデ ィ レ ク ト リ の ezdeploy-log.txt ファイルに保存されます。
	- **–** こ の KVM 内の vWAAS に関しては、**errorlog/ezdeploy-errorlog.txt** にエラー ロ グが保存 されます。

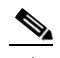

 $\mathbf{r}$ 

(注) デフォルトでは、指定された KVM ディレクトリ内に保存されているすべての設定とエ ラー ログは削除されないため、エラーが記録されている場合でもデバッグが可能です。 ログ ファイルを生成しない場合は、エントリの入力後、スクリプト実行の最後にこの選 択を確認し ます。

- **c.** EzDeploy ス ク リ プ ト の完了後、vWAAS は完全に稼動し ます。指定さ れた WAAS CM と NTP サーバの登録は、対応する CLI のインストール後に自動的に開始します。
- **d.** vWAAS を表示するには、VM GUI または **virsh list** コマン ド を使用し ます。
- **e.** コ ン ソールに接続するには、VM GUI または **virsh console** *vm-name* コマン ド を使用し ます。

ן

- **f.** vWAAS の電源をオフにするには、**virsh destroy** *vm-name* コマン ド を使用し ます。
- **g.** vWAAS の定義を解除する には、次の処理を行います。
	- **– virsh undefine** *vm-name* コマン ド を使用し ます。
	- **–** 指定し た *vm-name* を持つデ ィ レ ク ト リ を削除し ます。

## <span id="page-25-0"></span>システム要件

vWAAS on RHEL KVM には、CPU とメモリの固有要件をふまえた、事前定義済みの構成がありま す。ただし、カスタマイズ可能な機能がいくつかあります。表 [2-2](#page-25-1) は、vWAAS on RHEL KVM でサ ポートされる構成を示しています。また、カスタマイズ可能な機能に該当する場合は、強調表示 し ています。

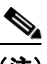

(注) データディスクのサイズは、表 [4-4](#page-40-0)「表 [4-4 vWAAS with Akamai Connect](#page-40-0) のハードウェア要件」で 示されるモデルによって異なります。RHEL KVM の展開中、Cisco vWAAS/vCM では、それぞれの パーテ ィ シ ョ ンに十分なデ ィ ス ク領域があ る こ と を確認する必要があ り ます。

| 機能/コンポーネント                      | 説明                                                    |
|---------------------------------|-------------------------------------------------------|
| プラットフォーム                        | 次の、3 つのディスク プラットフォーム:                                 |
|                                 | ● 10 GB システム                                          |
|                                 | ● 4GB フラッシュ                                           |
|                                 | • データディスク(接続数に応じてカスタマイズ可能)                            |
| vWAAS on KVM 向けの RHEL バー<br>ジョン | <b>RHEL 7.2</b>                                       |
| メモリ要件                           | $vWAAS-150:4GB$                                       |
|                                 | $vWAAS-200:4$ GB                                      |
|                                 | $vWAAS-750:4$ GB                                      |
|                                 | $\bullet$ vWAAS-1300:6 GB                             |
|                                 | $\bullet$ vWAAS-2500:8 GB                             |
|                                 | $\bullet$ vWAAS-6000:11 GB                            |
|                                 | vWAAS-12000:18 GB<br>vWAAS-50000:48 GB                |
|                                 |                                                       |
| 代行受信方式                          | WCCP (Web Cache Communication Protocol) または<br>Appnav |
| デバイス エミュレーション                   | vWAAS on RHEL KVM は QEMU-KVM を使用します。                  |
| 管理                              | WAAS CM およびシリアル コンソール                                 |
| ライセンス                           | Cisco vWAAS のライセンスについては、シスコの代理<br>店にお問い合わせください。       |
| MAC アドレス                        | カスタマイズ可能                                              |

<span id="page-25-1"></span>表 2-2 vWAAS on RHEL KVM でサポートされる構成

### <span id="page-26-0"></span>**Cisco vWAAS on RHEL KVM** の管理

WAAS CM およびシリアル コンソールから vWAAS on RHEL KVM を管理できます。

 $\mathbf{r}$ 

(注) Cisco vWAAS on RHEL KVM は、WAAS バージョン 6.2.1 以降を使用しています。Cisco vWAAS RHEL KVM デバイスを WAAS バージョン 6.2.1 より前のバージョンにダウングレードすること はでき ません。

WAAS CM から、[Devices] > [devicename] > [Dashboard] を選択します。vWAAS on RHEL KVM モ デルは、OE-VWAAS-KVM としてリストされています。

## <span id="page-26-1"></span>**Cisco vWAAS on RHEL KVM** の ト ラ フ ィ ッ ク代行受信ガイ ド ラ イン

Cisco vWAAS on RHEL KVM の ト ラ フ ィ ッ ク代行受信では、WCCP(WCCP GRE または WCCP L2)、もしくは Appnav を使用できます。

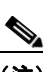

(注) vWAAS on RHEL KVM のトラフィック代行受信方式を使用する場合は、どの方式を使用 する場合も、Cisco UCS NIC 上の Generic Receive Offload(GRO)を無効にする必要があ り ます。GRO を無効にするには、RHEL KVM ホストで **ethtool -K** *nic\_interface\_name* **gro off** コ マン ド を使用し ます。例:**ethtool -K enp3s0f2 gro off**。GRO を無効にし ない と、ト ラ フィックは認識されずパケットが破棄されます。

UCS NIC ファームウェアを最新バージョンにアップグレードした場合は、GROパラメー タ を無効にする必要はあ り ません。

ト ラ フ ィ ッ ク代行受信方式の設定に関する詳細情報については、『*[Cisco Wide Area Application](http://www.cisco.com/en/US/products/ps6870/products_installation_and_configuration_guides_list.html)  [Services Configuration Guide](http://www.cisco.com/en/US/products/ps6870/products_installation_and_configuration_guides_list.html)*』を参照し て く だ さい。

 **Cisco vWAAS on RHEL KVM**

 $\mathsf I$ 

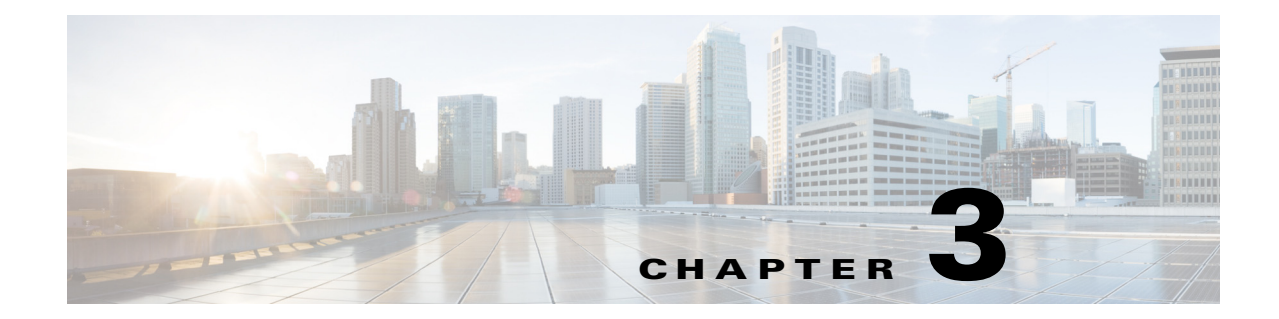

# <span id="page-28-0"></span>**Cisco vWAAS** の設定と **vWAAS** コンポーネン トの表示

この章の内容は、次のとおりです。

- **•** [vWAAS](#page-28-1) の設定
	- **–** [vWAAS](#page-28-2) の設定
	- **–** vWAAS [ト ラ フ ィ ッ ク代行受信の設定](#page-30-0)
- **•** vWAAS [デバイ スの識別](#page-32-0)
	- **–** WAAS CM での vWAAS [デバイ スの識別](#page-32-1)
	- **–** WAAS CLI での vWAAS [デバイ スの識別](#page-33-0)
- **•** vWAAS [モデルの識別](#page-33-1)
	- **–** WAAS CM での vWAAS [モデルの識別](#page-34-0)
	- **–** WAAS CLI での vWAAS [モデルの識別](#page-35-0)
	- **-** バージョン情報の表示
- vWAAS システム パーティション

## <span id="page-28-1"></span>**vWAAS** の設定

ここでは、次の内容について説明します。

- **•** [vWAAS](#page-28-2) の設定
- vWAASトラフィック代行受信の設定

### <span id="page-28-3"></span><span id="page-28-2"></span>**vWAAS** の設定

 $\overline{\phantom{a}}$ 

vWAAS VM のインストール後、次の vWAAS 設定を行う必要があります。

- IP アドレスおよびネットマスク
- **•** デフォルト ゲートウェイ
- **•** Central Manager アドレス
- **•** ネ ッ ト ワークの到達可能性に関する、VM における対応 VLAN の設定

 **•** CMS(中央管理システム)

● トラフィック代行受信(「vWAASトラフィック代行受信の設定」で説明) vWAAS を設定する には、次の手順を実行し ます。

- ステップ1 vSphere クライアントで、[Console] タブを選択し、vWAAS コンソールにログインします。 ユーザ名は admin、パスワードは default です。
- ステップ **2** 次の例に示すよ う に、**interface virtual** コマン ド を使用し て、IP ア ド レスおよびネッ ト マス ク を設 定し ます。

```
VWAAS(config)# interface virtual 1/0
VWAAS(config-if)# ip address 2.1.6.111 255.255.255.0
VWAAS(config-if)# exit
```
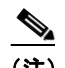

(注) WAAS バージョン 6.1.x 以降を使用する vWAAS の場合、vWAAS および vCM デバイスは 両方の仮想(ネットワーク)インターフェイスを要求します。vWAAS および vCM デバイ スを電源投入後に動作可能にするために、一方または両方の仮想インターフェイスはア クティブである場合があります。

ステップ **3 ip** コ マン ド を使用し て、デフ ォル ト ゲー ト ウ ェ イ を設定し ます。 VWAAS(config)# **ip default-gateway 2.1.6.1**

> 次の手順に進む前に、デフォルト ゲートウェイおよび Central Manager の IP アドレスに対して ping を実行して、これらのアドレスに到達できることを確認します。

ステップ **4 central-manager** コマン ド を使用し て、Central Manager ア ド レ ス を追加し ます。

VWAAS(config)# **central-manager address 2.75.16.100**

ステップ **5 cms** コマン ド を使用し て、CMS で Central Manager に登録でき る よ う にし ます。 VWAAS(config)# **cms enable**

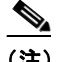

(注) トラフィックを最適化できるようにするには、Central Manager で vWAAS を登録する必 要があります。

Τ

ステップ **6** ト ラ フ ィ ッ ク代行受信の設定:WCCP、AppNav、または L2 インラ イン。vWAAS のト ラフィ ック代 行受信方式に関する詳細にについては、「vWAAS トラフィック代行受信の設定」を参照してくだ さい。

 $\overline{\mathsf{I}}$ 

### <span id="page-30-0"></span>vWAAS トラフィック代行受信の設定

次の vWAAS のトラフィック代行受信方式を設定できます。表 [3-1](#page-30-1) では、各トラフィック代行受 信方式を説明し ています。

- **–** WCCP(Web Cache Communications Protocol):すべての WAAS バージ ョ ンを使用する vWAAS で使用可能。
- **–** AppNav:すべての WAAS バージ ョ ンを使用する vWAAS で使用可能。
- **–** L2 インラ イン:WAAS バージ ョ ン 6.2.x 以降、RHEL KVM を使用する vWAAS で使用可 能。表 [3-2](#page-31-0) では、vWAAS 向けの L2 インライン代行受信の情報を設定し表示するための コマンドを示します。

<span id="page-30-1"></span>表 3-1 vWAAS のトラフィック代行受信方式

| トラフィック代<br>行受信方式 | 説明                                                                                                    |
|------------------|----------------------------------------------------------------------------------------------------|
| <b>WCCP</b>      | 1 台または複数のルータ(または L3 スイッチ)および 1 台または複数のア<br>プリケーション アプライアンス、Web キャッシュ、および他のアプリケー<br>ション プロトコルのキャッシュ間の通信を規定し、選択したトラフィック<br>タイプの透過的なリダイレクションを確立し維持します。選択したトラ<br>フィックは、アプライアンスのグループへリダイレクトされます。あらゆる<br>種類の TCP トラフィックをリダイレクトできます。 |
|                  | WCCP では、WCCP 対応ルータまたは L3 スイッチが使用されます。                                                                                                    |
|                  | IOS で UCS-E インターフェイスが IP アンナンバードとして設定さ<br>(注)<br>れている、Cisco ISR G2 内の UCS-E 上で動作する vWAAS 用のリダ<br>イレクト方式として、WCCP-GRE または L2 インラインを設定でき<br>ます。                                                                                  |
|                  | WCCP の詳細については、『Cisco Wide Area Application Services<br>Configuration Guide』の第5章「Configuring Traffic Interception」を参照してく<br>ださい。                                                                                               |
| AppNav           | ポリシーとクラス ベースのトラフィック代行受信方式。最適化のために<br>WAAS デバイス間のトラフィックを分散させることで、代行受信スイッチ<br>またはルータに対する依存を軽減します。                                                                                                    |
|                  | AppNav の詳細については、『Cisco Wide Area Application Services<br>Configuration Guide』の第4章「Configuring AppNav」および第5章<br>「Configuring Traffic Interception」を参照してください。                                                                   |

**The Co** 

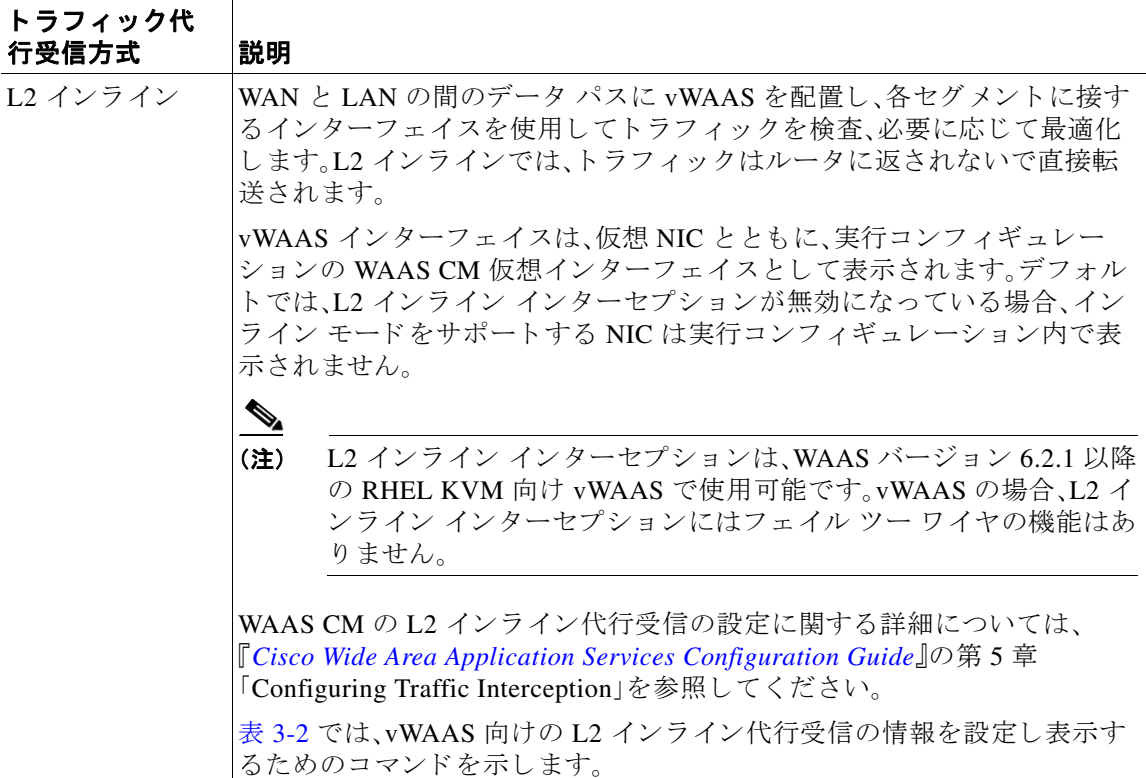

#### <span id="page-31-0"></span>表 3-2 L2 インライン トラフィック代行受信の CLI コマンド

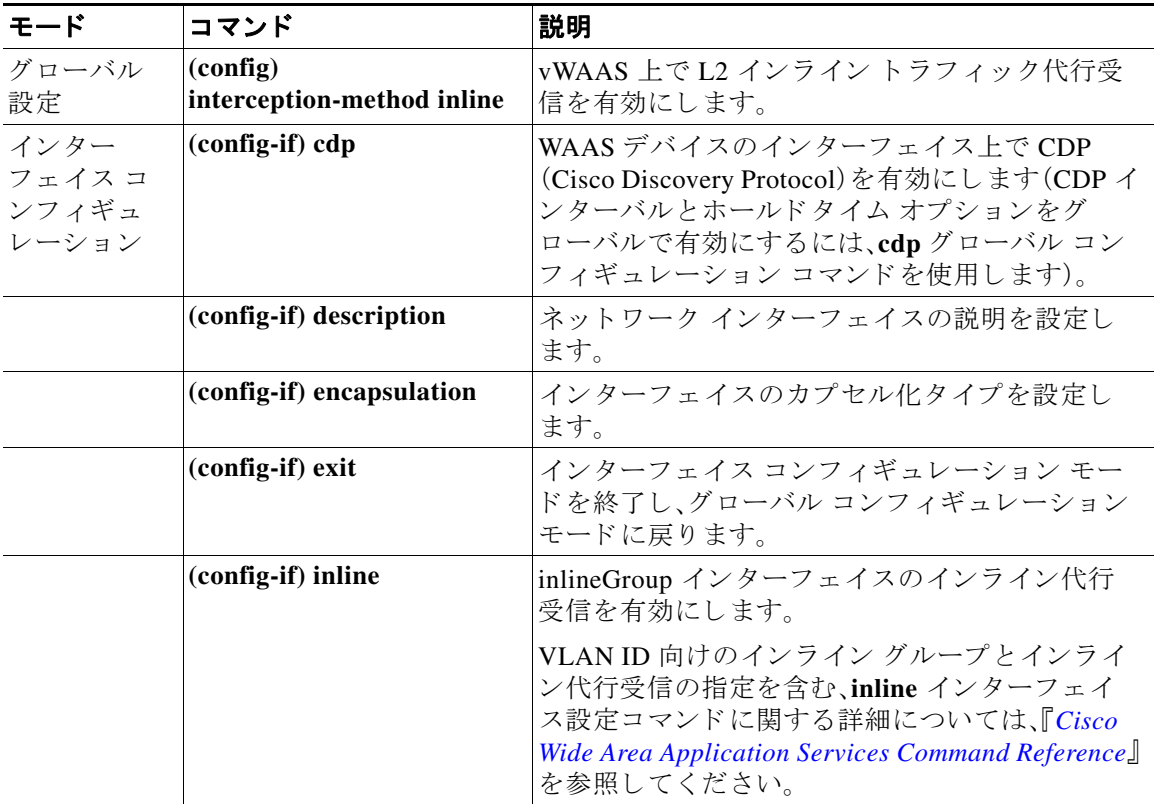

 $\mathsf I$ 

 $\blacksquare$ 

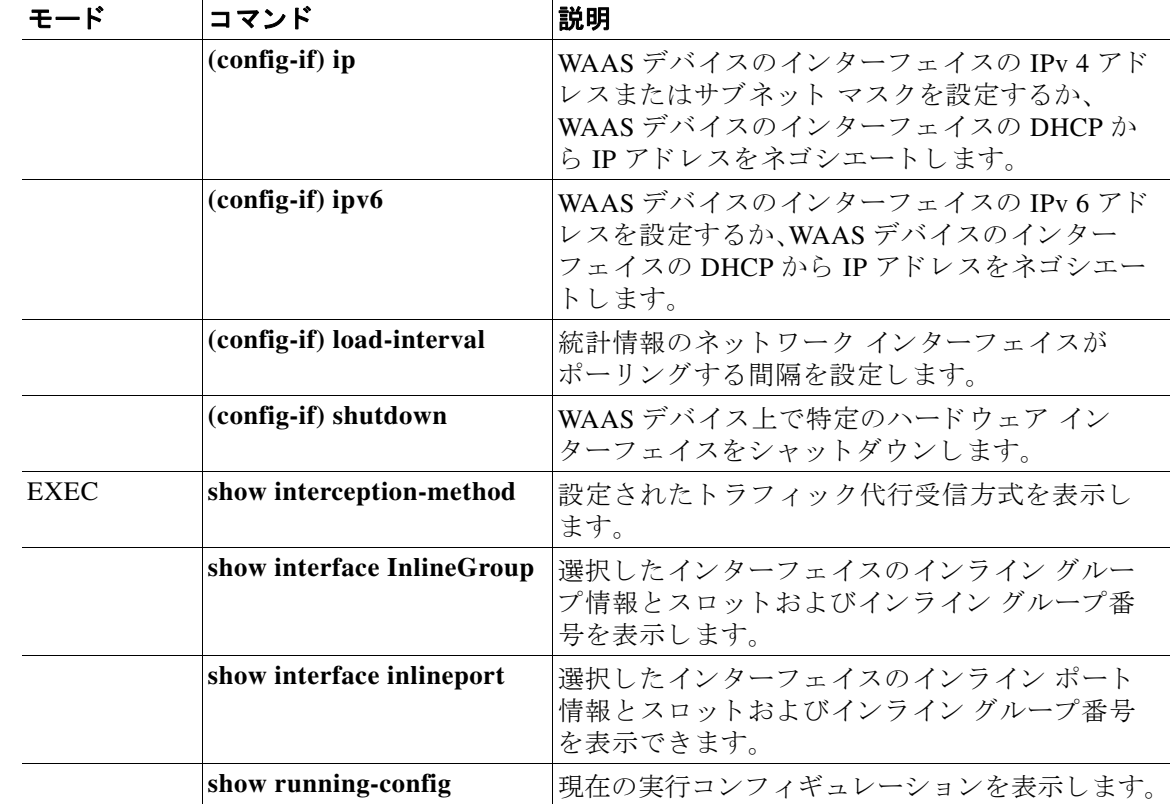

こ れら の コ マン ド の詳細については、『*[Cisco Wide Area Application Services Command Reference](http://www.cisco.com/en/US/products/ps6870/prod_command_reference_list.html)*』 を参照してください。

## <span id="page-32-0"></span>**vWAAS** デバイスの識別

 $\overline{\mathsf{I}}$ 

WAAS CM または WAAS CLI から、vWAAS デバイスを表示および識別できます。いずれの方法 でも、vWAAS デバイ スのすべての種類について、デバイ スの種類は **OE-VWAAS** と し て表示さ れます。

## <span id="page-32-1"></span>**WAAS CM** での **vWAAS** デバイスの識別

WAAS CM で vWAAS デバイスを識別するには、[Manage Devices] 画面に移動します。vWAAS デ バイスのすべての種類について、デバイスの種類は OE-VWAAS として表示されます。

### <span id="page-33-0"></span>**WAAS CLI** での **vWAAS** デバイスの識別

vWAAS デバイスに関する情報を表示するには、次の2つの CLI コマンドを使用できます。

- show version EXEC コマンドではバージョン情報が表示されます。これには、デバイス ID、ソ フトウェア リリース、リリース年、起動日時、最後に起動してからの実行時間、およびシステ ムが最後に再起動し てから実行されている時間などが含まれます。
- **• show hardware** EXEC コマン ド ではシステムのハード ウ ェア ステータ ス情報が表示されま す。これには、デバイス ID、バージョン番号、起動日時、最後に起動してからの実行時間、マイ クロプロセッサの種類と速度、および利用可能なメモリ量などが含まれます。

こ れら の コ マン ド の詳細については、『*[Cisco Wide Area Application Services Command Reference](http://www.cisco.com/en/US/products/ps6870/prod_command_reference_list.html)*』 を参照してください。

vWAAS デバイスの情報を表示するには、次のコマンドを使用します。

| CLI EXEC コマンド   | 説明                                                                                                    |
|-----------------|----------------------------------------------------------------------------------------------------|
| show version    | vWAAS デバイス上で現在実行中の WAAS ソフトウェアに関する情<br>報が表示されます。これには、システムが最後に起動してからの日<br>時、システムが最後に再起動してから実行されている時間などが含<br>まれます。 |
|                 | (任意)show version last を使用すると、最後に保存されたイメー<br>ジのバージョン情報が表示されます。                                                    |
|                 | (任意)show version pending を使用すると、保留中のアップグ<br>$\bullet$<br>レード済みイメージのバージョン情報が表示されます。                               |
| show hardware   | 次のような、vWAAS デバイスのシステム ハードウェア ステータス<br>が表示されます。                                                                   |
|                 | 起動日時、起動後の実行時間、マイクロプロセッサの種類と速<br>度、およびディスクドライブの一覧。                                                                |
| show the detail | 次のような TCP Fast Open(TFO)情報が表示されます。                                                                               |
|                 | 状態: Registered または Not Registered                                                                                |
|                 | デフォルト アクション:Drop または Use<br>$\bullet$                                                                            |
|                 | 接続制限:新しい接続要求が拒否されるまでに処理される最大<br>$\bullet$<br>TFO 接続数。                                                            |
|                 | 有効な制限:新しい接続要求が拒否されるまでに処理される接<br>$\bullet$<br>続数に関するダイナミック制限。                                                     |
|                 | キープアライブ タイムアウト:接続のキープアライブ タイムア<br>ウト(秒単位)。                                                                       |

<span id="page-33-2"></span>表 *3-3 vWAAS* デバイス情報を表示するための *CLI* コマンド

## <span id="page-33-1"></span>**vWAAS** モデルの識別

vWAAS デバイスのモデルは、vCPU の数と TCP 接続の最大数という2つの特性によって決定さ れます。

Τ

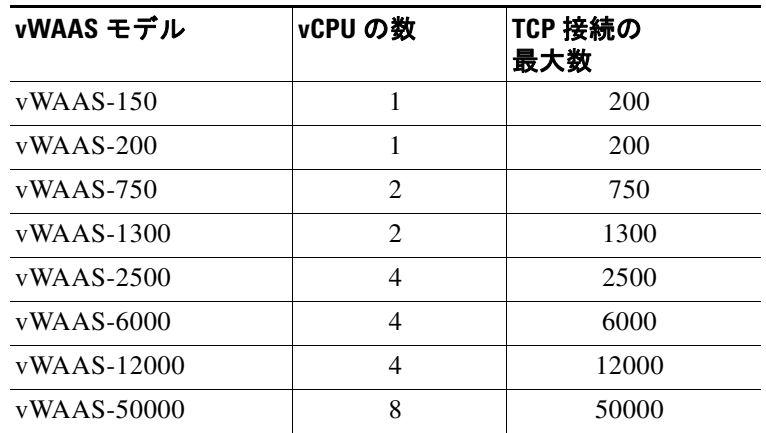

#### 表 *3-4 vWAAS* モデルと *vCPU* 数および最大 *TCP* 接続数

## <span id="page-34-0"></span>**WAAS CM** での **vWAAS** モデルの識別

 $\mathbf I$ 

WAAS CM で vWAAS デバイスを識別するには、[Devices] 画面から vWAAS デバイスを選択しま す。選択したデバイスのダッシュボードが表示されます(図 [3-1](#page-34-1))。

#### <span id="page-34-1"></span>図 *3-1 vWAAS* モデルの機能

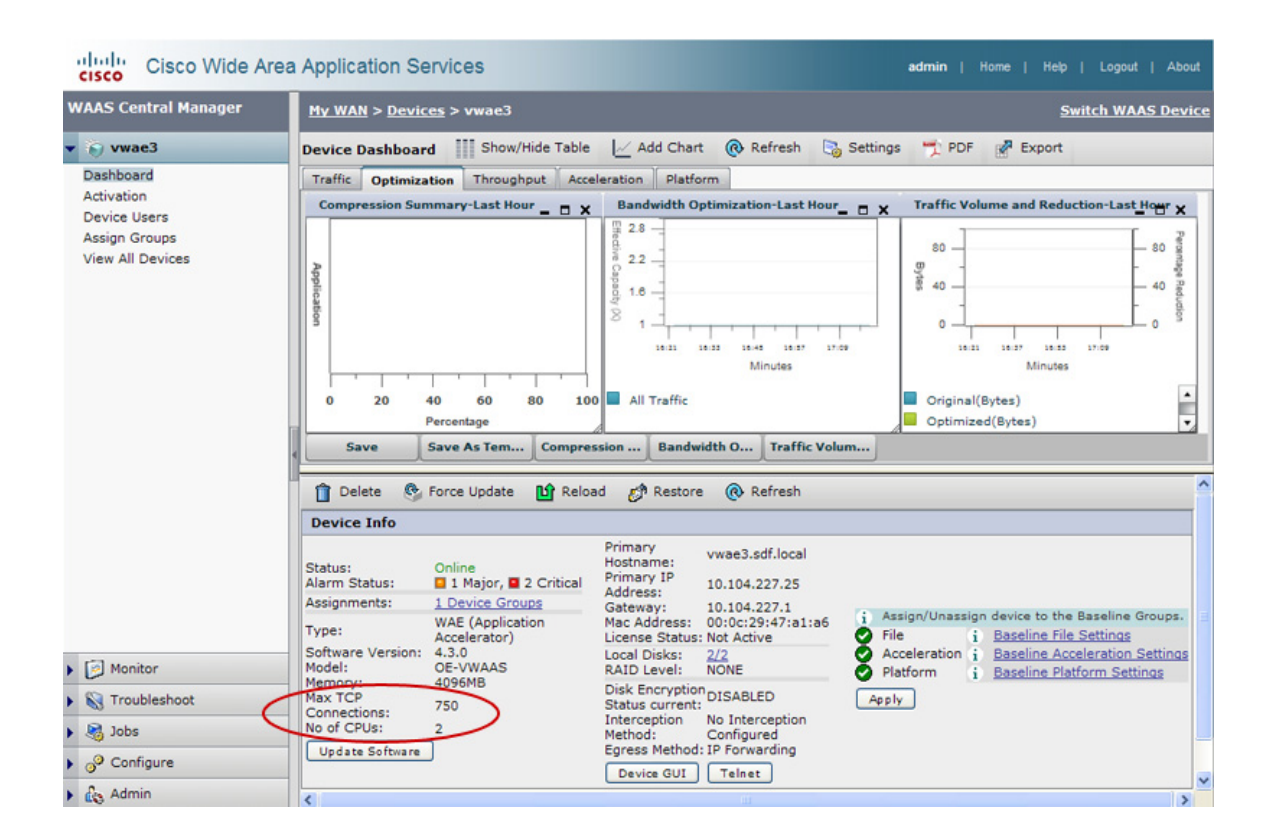

デバイス ダッシュボードの [Device Info] ペインには、図 [3-1](#page-34-1) に強調表示されている [Max TCP Connections] や [No. of CPUs] など、デバイスに関するさまざまな種類の情報が表示されます。こ れら2つのフィールドは、vWAAS デバイスでのみ表示されることに注意してください。

### <span id="page-35-0"></span>**WAAS CLI** での **vWAAS** モデルの識別

表 [3-3](#page-33-2) には、vWAAS モデルの識別に役立つコマン ド(**show hardware** コマンド、**show tfo detail** コ マン ド 、および **show version** コマン ド)についての情報が記載されています。

こ れら の コ マン ド の詳細については、『*[Cisco Wide Area Application Services Command Reference](http://www.cisco.com/en/US/products/ps6870/prod_command_reference_list.html)*』 を参照してください。

### <span id="page-35-1"></span>バージ ョ ン情報の表示

vWAAS バージョン情報を表示するには、次のコマンドを入力します。

#### VWAAS# **show version**

Cisco Wide Area Application Services Software (WAAS) Copyright (c) 1999-2015 by Cisco Systems, Inc. Cisco Wide Area Application Services (universal-k9) Software Release 6.1.1 (build b12 Oct 12 2015) Version: oe-vwaas-6.1.1.12

Compiled 01:56:56 Oct 12 2015 by master

Device Id: a4:5a:55:55:d4:53 System was restarted on Fri Oct 30 05:03:30 2015. System restart reason: called via CM user request. The system has been up for 1 week, 1 day, 8 hours, 3 minutes, 40 seconds.

#### VWAAS# **show hardware**

Cisco Wide Area Application Services Software (WAAS) Copyright (c) 1999-2014 by Cisco Systems, Inc. Cisco Wide Area Application Services (universal-k9) Software Release 5.5.1 (build b12 Oct 12 2015) Version: oe-vwaas-5.5.1.12

Compiled 01:56:56 Oct 12 2015 by master

Device Id: a4:5a:55:55:d4:53 System was restarted on Fri Oct 30 05:03:30 2015. System restart reason: called via CM user request. The system has been up for 1 week, 1 day, 8 hours, 41 seconds.

CPU 0 is GenuineIntel Intel(R) Xeon(R) CPU E7- 4870 @ 2.40GHz (rev 47) running at 2393MHz. CPU 1 is GenuineIntel Intel(R) Xeon(R) CPU E7- 4870 @ 2.40GHz (rev 47) running at 2393MHz. Total 2 CPUs. 2048 Mbytes of Physical memory. 4096 MBytes of flash memory 1 CD ROM drive (Vendor NECVMWar Model VMware IDE CDR00) 1 Console interface

Τ

OE-VWAAS-ESX

vWAAS システム パーティション

```
BIOS Information:
Vendor :Phoenix Technologies LTD
Version :6.00
Rel.Date :10/30/2015
  Mainboard info:
    Model : OE-VWAAS
   Extended Model : VMware Virtual Platform
```
# <span id="page-36-0"></span>**vWAAS** システム パーテ ィ シ ョ ン

すべての vWAAS モデルでは、/sw および /swstore のシステム パーテ ィ シ ョ ン サイズが 1 ~ 2 GB まで増加します。新しいシステム パーティション サイズについては、次の考慮事項に注意して く ださい。

- **•** disk delete-preserve-software コマンドを実行すると、すべてのディスク パーティションが 削除され、現在のソフトウェア バージョンが保持されます。
- /sw および /swstore のそれぞれに 2 GB のパーティション サイズを割り当てると、新しい OVA/ISO をインストールした後にのみ有効になります。
- **•** ア ッ プグ レー ド 中に、新し く 定義さ れたパーテ ィ シ ョ ン サイズは、**disk delete-partitions**  diskname コマンドを実行した後にのみ有効になります。

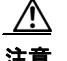

 $\mathbf{r}$ 

注意 ダウングレード中に、/sw および /swstore のパーティション サイズはそれぞれ 2 GB のま まになり、これによってファイル システム サイズの不一致が発生します。

オブジェクト キャッシュ データ パーティションと Akamai キャッシュ データ パーティション の詳細については、『*[Cisco Wide Area Application Services Configuration Guide](http://www.cisco.com/en/US/products/ps6870/products_installation_and_configuration_guides_list.html)*』の第 14 章 「Maintaining Your WAAS System」を参照し て く ださい。

#### ■■ vWAAS システム パーティション

 $\mathsf I$ 

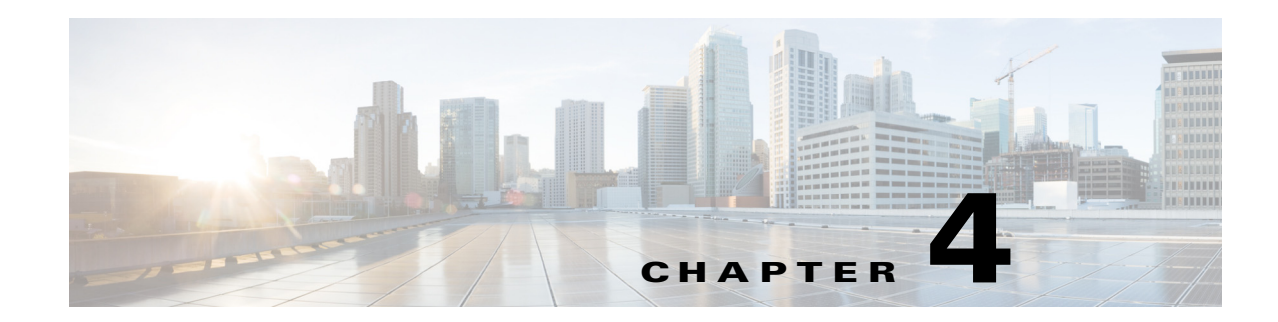

# <span id="page-38-0"></span>**Cisco vWAAS with Akamai Connect**

この章では、Cisco vWAAS with Akamai Connect の概要を提供し、vWAAS with Akamai Connect の ハー ド ウ ェ ア要件の説明、および Akamai Cache Engine(CE)向けの vWAAS メモリ とディスクの アップグレード方法について示します。

この章の内容は、次のとおりです。

- **• [Cisco vWAAS with Akamai Connect](#page-38-1)** について
	- **–** Cisco vWAAS と Akamai Connect [のサポー ト 対象プラ ッ ト フ ォーム](#page-38-2)
- **• Cisco vWAAS** と **[Akamai Connect](#page-39-0)** ライセンス
- **• Cisco vWAAS** および **Akamai Connect** [のハード ウ ェ ア要件](#page-40-1)
- **• Akamai Connect** の **vWAAS** [メ モ リ およびデ ィ ス クのア ッ プグレード](#page-41-0)
	- **–** WAAS v5.4.1x か ら v6.1.1x までの vWAAS [メ モ リ およびデ ィ ス クのア ッ プグレード](#page-41-1)
	- **–** WAAS v5.4.1 以前のバージ ョ ンの vWAAS [メモリ とディ スクのアップグレード](#page-41-2)
	- **–** ESXi を備えた vWAAS-12000 の、vWAAS [メ モ リ およびデ ィ ス クのア ッ プグレード](#page-43-0)
	- **–** Hyper-V を備えた vWAAS-12000 の、vWAAS [メ モ リ およびデ ィ ス クのア ッ プグレード](#page-44-0)
- **• [Cisco vWAAS-150 with Akamai Connect](#page-45-0)**
	- **–** [WAAS Central Manager](#page-46-0) および Cisco vWAAS-150
- **• Cisco** [ミ ッ ドおよびハイエン ド](#page-46-1) プラ ッ ト フ ォーム上の **Akamai Connect** キャッシュ エンジン

## <span id="page-38-1"></span>**Cisco vWAAS with Akamai Connect** について

Г

Cisco IWAN(インテリジェン ト WAN)--- Akamai Connect 機能は Cisco WAAS 内部で HTTP オブ ジェクト キャッシュを統合します。これにより、WAAS は、HTTP コンテンツが社内ネットワー クを介して配信されるか、インターネットから直接配信されるか、Akamai のインテリジェント プラ ッ ト フ ォームから配信されるかに関係な く 、HTTP コンテンツをキャ ッシュする こ とができ ます。詳細については、『*[Cisco Wide Area Application Services Configuration Guide](http://www.cisco.com/c/en/us/support/routers/wide-area-application-services-waas-software/products-installation-and-configuration-guides-list.html)*』の、「Configuring Application Acceleration」の章の「Akamai Connect and WAAS」セ ク シ ョ ンを参照し て く ださい。

## <span id="page-38-2"></span>**Cisco vWAAS** と **Akamai Connect** のサポー ト 対象プラ ッ ト フ ォーム

表 [4-1](#page-39-1) では、最大 6,000 接続の Akamai キャッシングでサポートされる vWAAS モデルを示しま す。表 [4-2](#page-39-2) では、6,000 接続以上の Akamai キャ ッシング向けにサポー ト される vWAAS モデルと、 6,000 接続以上の Akamai キャッシング向けのディスクおよびメモリ要件を示します

Τ

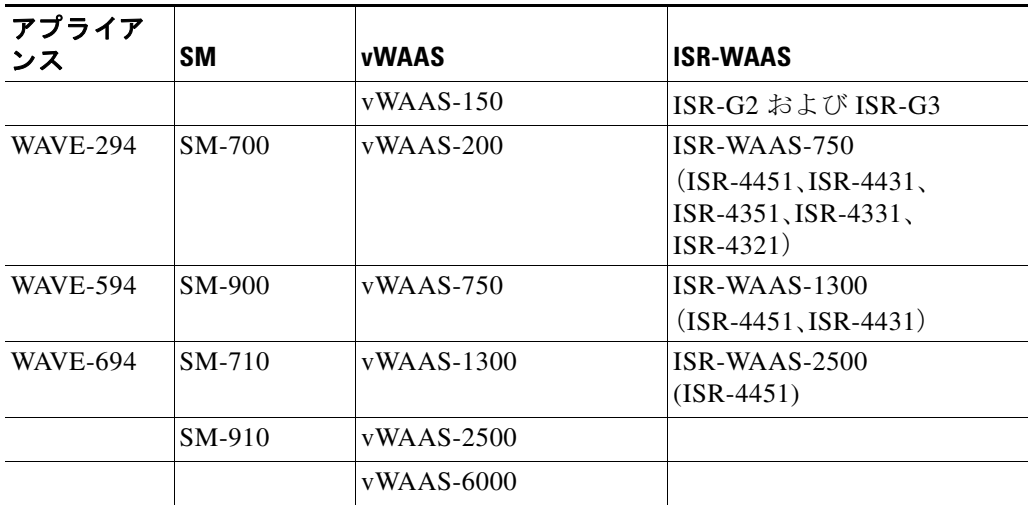

#### <span id="page-39-1"></span>表 *4-1* 最大 *6,000* 接続の *Akamai* キャ <sup>ッ</sup> シングでサポー ト される *vWAAS*

#### <span id="page-39-2"></span>表 *4-2 6,000* 接続以上の *Akamai Connect* でサポー ト される *vWAAS* モデルおよびメ <sup>モ</sup> リ*/*ディスク 要件

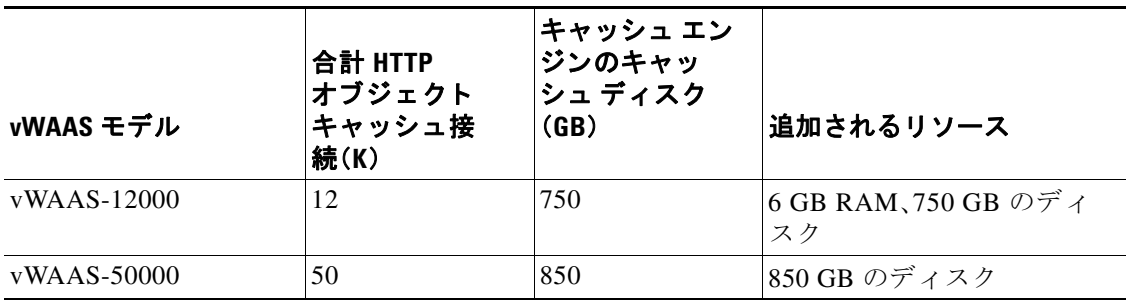

(注) WAAS バージョン 6.2.1 を使用する vWAAS、6,000 接続以上の Akamai Connect を使用する vWAAS は、Cisco vWAAS on RHEL KVM ではサポー ト されません。

# <span id="page-39-0"></span>**Cisco vWAAS** と **Akamai Connect** ライセンス

Cisco IWAN with Akamai Connect は、Cisco WAAS に追加でき る高度な ラ イセン スです。Cisco IWAN with Akamai Connect のライセンスは、サポート対象の各 Cisco WAAS モデル内で最適化さ れた接続数に一致します。

表 [4-3](#page-40-2) は、Cisco IWAN with Akamai Connect および vWAAS 向けのス タン ド アロン ライセンスを 表示し ます。Cisco IWAN with Akamai Connect のすべての ラ イ セン スの詳細については、『*[Cisco](http://www.cisco.com/c/en/us/solutions/collateral/enterprise-networks/intelligent-wan-akamai/datasheet-c78-734173.html)  [Intelligent WAN with Akamai Connect Data Sheet](http://www.cisco.com/c/en/us/solutions/collateral/enterprise-networks/intelligent-wan-akamai/datasheet-c78-734173.html)*』を参照し て く ださい。

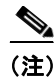

(注) 表 [4-3](#page-40-2) で示される Cisco IWAN with Akamai Connect ライセンスの実際の接続数は、WAAS が実行 されているハードウェア モジュールに依存します。

 $\overline{\mathsf{I}}$ 

| <b>Cisco IWAN with Akamai</b><br>Connect のライセンス | ライセンスの説明                                     | サポートされるプラットフォーム<br>(太字テキスト内の vWAAS プラットフォーム)                              |
|-------------------------------------------------|----------------------------------------------|---------------------------------------------------------------------------|
| $SL-1300-AKC$                                   | 最大 1300 WAAS 接<br>続の Akamai Connect<br>ライセンス | ISR-2900/ISR-3900 および次のいずれか<br>$\bullet$<br>です。<br>- vWAAS-1300 以下(UCS-E) |
|                                                 |                                              | ISR-4451, ISR-4431, ISR-4351, ISR-4331:<br>$\bullet$<br>- vWAAS-2500 以下   |
|                                                 |                                              | • UCS サーバ:<br>- vWAAS-1300 以下<br><b>WAVE-594</b><br>$\bullet$             |
| $SL-2500-AKC$                                   | 最大 2500 WAAS 接<br>続の Akamai Connect<br>ライセンス | ● ISR-2900/ISR-3900 および次のいずれか<br>です。<br>- vWAAS-2500 以下(UCS-E)            |
|                                                 |                                              | $ISR-4451:$<br>$\bullet$<br>- vWAAS-2500 以下                               |
|                                                 |                                              | • UCS サーバ:<br>- vWAAS-2500 以下<br><b>WAVE-694</b><br>$\bullet$             |
| $SL-6000-AKC$                                   | 最大 6000 WAAS 接<br>続の Akamai Connect<br>ライセンス | ● ISR-2900/ISR-3900 および次のいずれか<br>です。<br>- vWAAS-6000 以下(UCS-E)            |
|                                                 |                                              | - UCS サーバ:<br>$\bullet$<br>- vWAAS-6000 以下                                |
|                                                 |                                              | $\bullet$ WAVE-694                                                        |

<span id="page-40-2"></span>表 *4-3 vWAAS* を使用し た *Cisco IWAN with Akamai Connect* のライセンス

# <span id="page-40-1"></span>**Cisco vWAAS** および **Akamai Connect** のハー ド ウェ ア要件

表 [4-4](#page-40-3) では、Cisco UCS(Unified Computing System)E シ リーズおよび Akamai Connect を使用する vWAAS 向け ISR-WAAS(Integrated Services Router-WAAS)のハード ウ ェ ア要件を示し ます。

| Cisco vWAAS または WAAS モ<br>デル | vWAAS with Akamai Connect O<br>メモリ要件 | vWAAS with Akamai Connect O<br>ディスク要件 |
|------------------------------|--------------------------------------|---------------------------------------|
| $vWAAS-150$                  | 4 GB                                 | 160 GB                                |
| $vWAAS-200$                  | 4 GB                                 | 260 GB                                |
| $vWAAS-750$                  | 4 GB                                 | 500 GB                                |
| $vWAAS-1300$                 | 6 GB                                 | $600$ GB                              |
| $vWAAS-2500$                 | 8 GB                                 | 750 GB                                |
| $vWAAS-6000$                 | $11$ GB                              | 900 GB                                |
| $vWAAS-12000$                | 18 GB                                | 1500 GB                               |
| $vWAAS-50000$                | 48 GB                                | 2350 GB                               |

<span id="page-40-3"></span><span id="page-40-0"></span>表 4-4 vWAAS with Akamai Connect のハードウェア要件

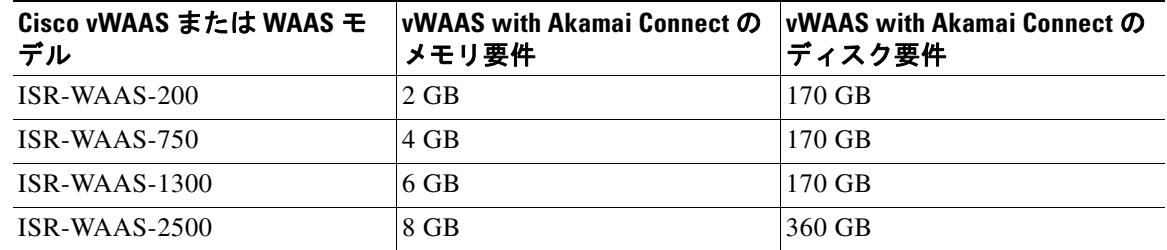

(注) 表 [4-7](#page-47-0) は、WAAS ミッド ツー ハイエンド プラットフォームの、キャッシュ エンジンのメモリ要 件を示します。表 [4-8](#page-47-1) は、WAAS ミッド ツー ハイエンド プラットフォームの、キャッシュ エンジ ンのキャッシュ ディスク要件を示します。

## <span id="page-41-0"></span>**Akamai Connect** の **vWAAS** メモリおよびディ スクのアップ グレード

このセクションでは、Akamai キャッシュ エンジンを使用するためのアップグレード メモリと ディスクのアップグレードに関する次の情報を示します。

- **•** WAAS v5.4.1x か ら v6.1.1x までの vWAAS [メ モ リ およびデ ィ ス クのア ッ プグレード](#page-41-1)
- **•** WAAS v5.4.1 以前のバージ ョ ンの vWAAS [メモリ とディ スクのアップグレード](#page-41-2)
- ESXi を備えた vWAAS-12000 の、vWAAS メモリおよびディスクのアップグレード
- Hyper-V を備えた vWAAS-12000 の、vWAAS メモリおよびディスクのアップグレード

### <span id="page-41-1"></span>**WAAS v5.4.1x** から **v6.1.1x** までの **vWAAS** メ モリおよびデ ィ スクのアッ プ グレード

WAAS バージョン 6.1.1x で vWAAS を実行している場合、Akamai ディスクはデフォルトで追加 されます。vWAAS で Akamai Connect 機能を使用する ために、次の メ モ リ およびデ ィ ス ク のア ッ プグレード手順を実行する必要はあ り ません。

### <span id="page-41-2"></span>**WAAS v5.4.1** 以前のバージ ョ ンの **vWAAS** メモリ とディ スクのアップグ レード

バージョン 5.4.1 より以前の WAAS で vWAAS を実行している場合で、バージョン 5.0 より前の ESXi を使用しており、WAAS v5.4.1、v5.5.1、または v6.1.1 にアップグレードする場合、vWAAS で Akamai Connect 機能を使用するには、次のメモリおよびディスクのアップグレード手順を実行 し ます。

この手順を実行する前に、表 [4-5](#page-42-0) で示されている WAAS バージョン 6.2.1 へのアップグレード パ ス を確認し ます。完全なア ッ プグ レー ド 手順については、『*[Release Note for Cisco Wide Area](http://www.cisco.com/c/en/us/support/routers/wide-area-application-services-waas-software/products-release-notes-list.html) [Application Services \(Software Version 6.2.1\)](http://www.cisco.com/c/en/us/support/routers/wide-area-application-services-waas-software/products-release-notes-list.html)*』を参照し て く ださい。

|                   | 現在の WAAS バージョン  WAAS CM のアップグレード パス  WAAS のアップグレード パス |                                           |
|-------------------|-------------------------------------------------------|-------------------------------------------|
| 5.5.3 以降          | 6.2.1 へ直接アップグレード                                      | 6.2.1 へ直接アップグレード                          |
| 5.4.1 から 5.5.1 まで | 5.5.3 へのアップグレードを行っ <br>てから、6.2.1 にアップグレード             | ■5.5.3 へのアップグレードを行っ<br>てから、6.2.1 にアップグレード |

<span id="page-42-0"></span>*表 4-5 WAAS バージョン 6.2.1 へのアップグレード パス* 

- ステップ **1** vWAAS の電源をオフにし ます。
- ステップ **2** [vWAAS] を右ク リ ッ ク して、[Editing Settings...] を選択し ます。
- ステップ **3** [Add...] を選択し ます。
- ステップ **4** [Add Hardware] ダイアログボッ ク スで、[Hard Disk] を選択し ます。[Next] を ク リ ッ ク し ます。
- ステップ **5** [Select a Disk] ダイアログボッ ク スで、[Create a new virtual disk] を選択し ます。[Next] をクリック し ます。
- ステップ **6** [Create a Disk] ダイアログ ボ ッ ク スで、次の操作を実行し ます。
	- **•** [Capacity] ド ロ ップダウン リ ス ト で、新し いデ ィ ス ク のサ イ ズを入力し ます。
	- **•** [Disk Provisioning] で、[Thick Provision Lazy Zeroed] を選択し ます。
	- **•** [Location] で、[Store with the virtual machine] を選択し ます。
	- **•** [Next] を ク リ ッ ク し ます。
- **ステップ7** [Advanced Options] ダイアログボックスで、次の操作を実行します。
	- **•** [Virtual Device Node] ド ロ ップダウン リ ス ト で、[SCSI (0:2)] を選択し ます。
	- **•** [Mode] で、[Persistent] を選択し ます。
	- **•** [Next] を ク リ ッ ク し ます。
- ステップ8 [Ready to Complete] ダイアログボックスで、次のオプションを確認します。
	- **•** Hardware type
	- **•** Create disk
	- **•** Disk capacity
	- **•** Disk provisioning
	- **•** Datastore
	- **•** Virtual Device Node
	- **•** Disk mode
- ステップ **9** [Finish] を ク リ ッ ク し ます。

 $\mathbf{r}$ 

- ステップ **10** 画面上に「New hard Disk (adding)」とい う ステータ ス メ ッ セージが表示されます。[OK] をクリッ ク し ます。
- ステップ **11** [Recent Tasks] 画面で [Reconfigure Virtual machine] タスクが [Completed] と表示される まで待ち ます。電源がオンです。
- ステップ **12** 新しいデ ィ ス ク を確認するには、[Virtual Machine Properties] > [Hardware] の順にク リ ッ ク して、 現在のハードウェア一覧を表示します。

Ι

### <span id="page-43-0"></span>**ESXi** を備えた **vWAAS-12000** の、**vWAAS** メ モリおよびデ ィ スクのアッ プ グレード

 $\bigwedge$ 

注意 vWAAS-12000 モデルを展開する場合、RAM サイズは 12 GB で /local/local1 ディレク ト リサイズ は 15 GBです。Akamai Connect for vWAAS を有効にする場合、RAM を 18 GB に増設する必要が あります。予測サイズが 27 GB になるため、この手順は vWAAS-12000 の local1 のディレクトリ サイズの計算を変更します。local1 ディレクトリの既存のサイズ(15 GB)と予測サイズ(27 GB) の間の不一致が、アラームのトリガーとなります。

vmcore ファイルが、local1 ディレクトリに格納可能なものよりも大きくなる場合があり、その結 果、RAM サイズとディスクサイズの間の不一致が、vWAAS-12000 内でのカーネル クラッシュ時 に深刻な問題を引き起こす可能性があります。

上記の注意事項で説明さ れている シナ リ オを避け、安全に vWAAS-12000 向け Akamai Connect の vWAAS メモリとディスクをアップグレードするには、次の手順に従います。

- ステップ **1** vWAAS VM(Virtual Manager)の電源をオフにし ます。
- **ステップ2** システムに必要なサイズのディスクを追加します。
- ステップ3 RAM サイズを増やします。

 $\frac{\mathcal{L}}{\mathcal{L}}$ 

- (注) vWAAS-12000 上で Akamai Connect を実行する には、少な く と も RAM を 6 GB 以上に増 やし ます。
- ステップ **4** vWAAS VM の電源を入れます。
- ステップ5 アラームを確認します。

filesystem\_size\_mism ア ラームが発生し ます。

Critical Alarms ----------------------- Alarm ID ----------------------- Module/Submodule ------------------ Instance --------------- 1 filesystem\_size\_mism disk Filesystem size

- ステップ **6 disk delete-data-partitions** コマン ド を使用し ます。
	- $\overline{\mathscr{C}}$
	- (注) disk delete-data-partitions コマンドは、DRE キャッシュ ファイルを含むキャッシュ ファ イルを削除し ます。

ステップ1 リロードします。

(注) disk delete-data-partitions コマンドを使用した後で、デバイスをリロードする必要があ ります。リロードプロセスは自動的にデータ パーティションを再作成し、キャッシュを 初期化します。このプロセスには数分かかることがあります。

DRE の最適化は、DRE キャッシュの初期化が完了するまで開始されません。

### <span id="page-44-0"></span>**Hyper-V** を備えた **vWAAS-12000** の、**vWAAS** メモリおよびディ スクのアッ プグレード

 $\triangle$ 

注意 vWAAS-12000 モデルを展開する場合、RAM サイズは 12 GB で /local/local1 ディレクトリサイズ は 15 GBです。Akamai Connect for vWAAS を有効にする場合、RAM を 18 GB に増設する必要が あります。予測サイズが 27 GB になるため、この手順は vWAAS-12000 の local1 のディレクトリ サイズの計算を変更します。local1 ディレクトリの既存のサイズ(15 GB)と予測サイズ(27 GB) の間の不一致が、アラームのトリガーとなります。

vmcore ファイルが、local1 ディレクトリに格納可能なものよりも大きくなる場合があり、その結 果、RAM サイズとディスクサイズの間の不一致が、vWAAS-12000 内でのカーネル クラッシュ時 に深刻な問題を引き起こす可能性があります。

上記の注意事項で説明さ れている シナ リ オを避け、安全に vWAAS-12000 向け Akamai Connect の vWAAS メモリとディスクをアップグレードするには、次の手順に従います。

- ステップ **1** vWAAS VM(Virtual Manager)の電源をオフにし ます。
- **ステップ2** システムに必要なサイズのディスクを追加します。
- ステップ3 RAM サイズを増やします。

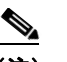

 $\mathbf{r}$ 

- (注) vWAAS-12000 上で Akamai Connect を実行する には、少な く と も RAM を 6 GB 以上に増 やし ます。
- ステップ **4** kdump フ ァ イルのサイズを 12.2 GB か ら 19 GB に増やし ます。

カーネル クラッシュ ダンプ メ カニズムを有効にするには、**kernel kdump enable** グ ローバル コ ンフィギュレーション コマンドを使用します。デバイスのカーネル クラッシュ ダンプ情報を表 示するには、**show kdump** EXEC コマン ド を使用し ます。

ステップ **5** vWAAS VM の電源を入れます。

Τ

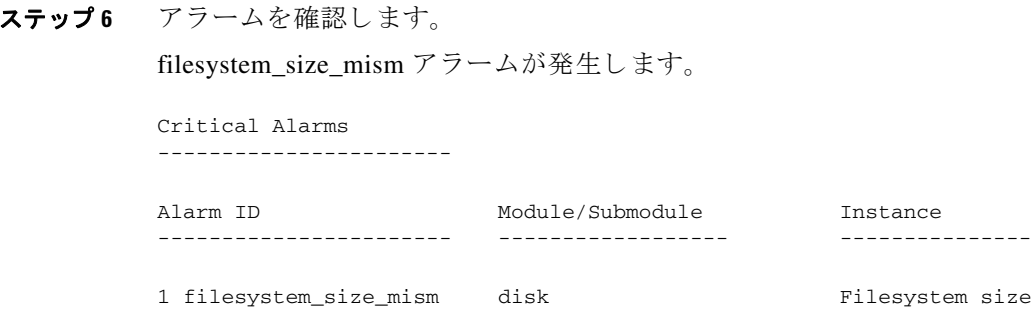

ステップ **7 disk delete-data-partitions** コマン ド を使用し ます。

# S.

(注) disk delete-data-partitions コマンドは、DRE キャッシュ ファイルを含むキャッシュ ファ イルを削除し ます。

#### ステップ8 リロードします。

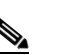

(注) disk delete-data-partitions コマンドを使用した後で、デバイスをリロードする必要があ ります。リロード プロセスは自動的にデータ パーティションを再作成し、キャッシュを 初期化します。このプロセスには数分かかることがあります。

DRE の最適化は、DRE キャッシュの初期化が完了するまで開始されません。

## <span id="page-45-0"></span>**Cisco vWAAS-150 with Akamai Connect**

WAAS バージョン 6.1.1 以降の場合、ISR-WAAS 上の vWAAS-150 は Akamai Connect(AKC)でサ ポー ト されています。WAAS バージ ョ ン 6.2.1 以降の場合、vWAAS-150 は RHEL KVM(第 2 章 「Cisco vWAAS のインストール」の「[Cisco vWAAS on RHEL KVM](#page-20-2)」セクション)および Microsoft Hyper-V(第 5 章「[Cisco vWAAS on Microsoft Hyper-V](#page-48-0)」)でもサポー ト されます。

(注) RHEL KVM 向けまたは Microsoft Hyper-V 向けの vWAAS-150 では、WAAS バージョン 6.2.1 以 前のバージョンへのダウングレードはサポートされていません。

表 [4-6](#page-45-1) に、vWAAS-150 のプロファイルを示します。

<span id="page-45-1"></span>表 *4-6 vWAAS-150* プロファイル

| 機能                       | 説明             |
|--------------------------|----------------|
| メモリ (Akamai Connect を利用) | 4 GB           |
| ディスク(Akamai Connect を利用) | $\vert$ 160 GB |
| vCPU                     | 1 vCPU         |

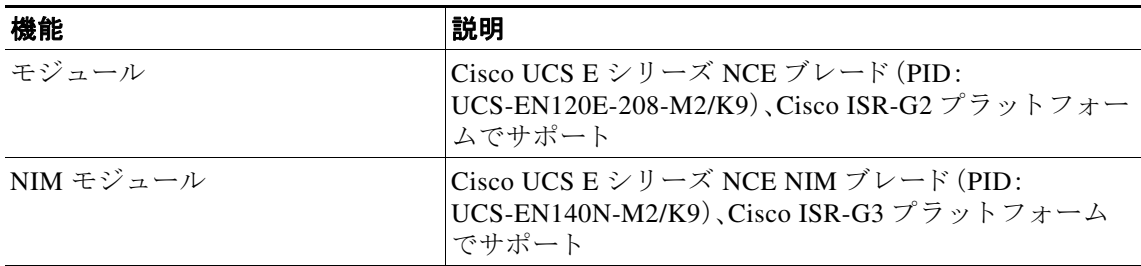

### <span id="page-46-0"></span>**WAAS Central Manager** および **Cisco vWAAS-150**

Cisco vWAAS-150 モデルでは、WAAS Central Manager(CM)は WAAS バージ ョ ン 6.2.1 以降であ る必要がありますが、バージョンが混在したデバイス モデル(バージョン 6.2.1 以前)をサポート しています。WAAS CM は、関連付けられたデバイスよりも高いか同じバージョンである必要が あ り ます。

(注) vWAAS-150 モデルは WAAS バージョン 6.1.1 用のみに展開されるため、vWAAS-150 をバージョ ン 6.1.1 からア ップグレード またはダウングレードする こ とはでき ません。

# <span id="page-46-1"></span>**Cisco** ミ ッ ド およびハイエン ド プラ ッ ト フ ォーム上の **Akamai Connect** キャッシュ エンジン

WAAS バージョン 6.2.1 以降の場合、Akamai Connect キャッシュ エンジン (CE) は、次のプラット フォームで 6,000 接続以上を スケー リ ングするためにサポー ト されています。

- **•** WAVE-7541、WAVE-7571、および WAVE-8541
- **•** vWAAS-12000 および vWAAS 50000

これらのプラットフォームのスケーリングは、メモリの可用性、スケールのパフォーマンス、お よび特定のダイナミック キャッシュ サイズ管理機能に基づいています。表 [4-7](#page-47-0) は、これらの各プ ラットフォームの接続、合計メモリ、およびキャッシュ エンジンのメモリ要件を示します。表4-8 は、これらの各プラットフォームの接続、ディスクの数、およびキャッシュ エンジンのディスク を示し ます。

Akamai Connect CE 接続処理機能は、起動時に Akamai Connect CE に与えられているメモリの上 限値によって決定されます。Akamai Connect CE は、必要に応じて上限までメモリを割り当てま す。限界に近づくと、新しい接続をプッシュ バックします。過負荷の場合には、キャッシング ベ ネフィットなしで、接続は HTTP-AO によって最適化されます。

 $\mathbf{r}$ 

**(注) vWAAS-12000 および vWAAS-50000 の場合、HTTP オブジェクト キャッシュは最大でプラット** フォームの TFO 限界値まで拡張されます。これを実現するには、プロビジョニング中に、プラッ トフォームのリソース(CPU、RAM、およびディスク)を増大させる必要があります。

*vWAAS-12000* の場合、追加 RAM の少な く と も 6 GB を割 り 当て る必要があ り ます。

*vWAAS-12000* および *vWAAS-50000* の場合、キャッシュ エンジンのキャッシュ ディスク リ ソー スを割り当てる必要があります。キャッシュ ディスク要件は、表 [4-8](#page-47-1) で示されます。

 $\mathsf I$ 

| Cisco WAAS プ<br>ラットフォーム | HTTP オブジェクト<br>キャッシュ接続 | <b>CPU</b> | メモリ<br>合計 | ∣必要メモリ<br> キャッシュ エンジン用  |
|-------------------------|------------------------|------------|-----------|-------------------------|
| $vWAAS-12000$           | 12 K                   | 4          | 18 GB     | 4308 M                  |
| $vWAAS-50000$           | 50 K                   | 8          | 48 GB     | 14136 M                 |
| <b>WAVE-7541</b>        | 18 K                   |            | 24 GB     | 5802 M                  |
| <b>WAVE-7571</b>        | 60 K/50 K/40 K         |            | 48 GB     | 15360 M/14125 M/11565 M |
| <b>WAVE-8541</b>        | 150 K/125 K/100 K      |            | 96 GB     | 38400 M/32000 M/25600 M |

<span id="page-47-0"></span>表 4-7 WAAS ミッド ツー ハイエンド プラットフォームの、キャッシュ エンジンのメモリ要件

#### <span id="page-47-1"></span>表 4-8 WAAS ミッド ツー ハイエンド プラットフォームのキャッシュ エンジンのキャッシュ ディ スク要件

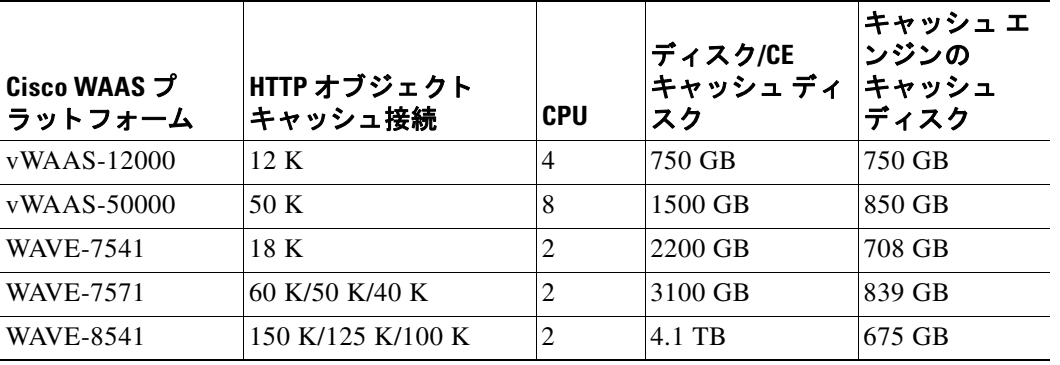

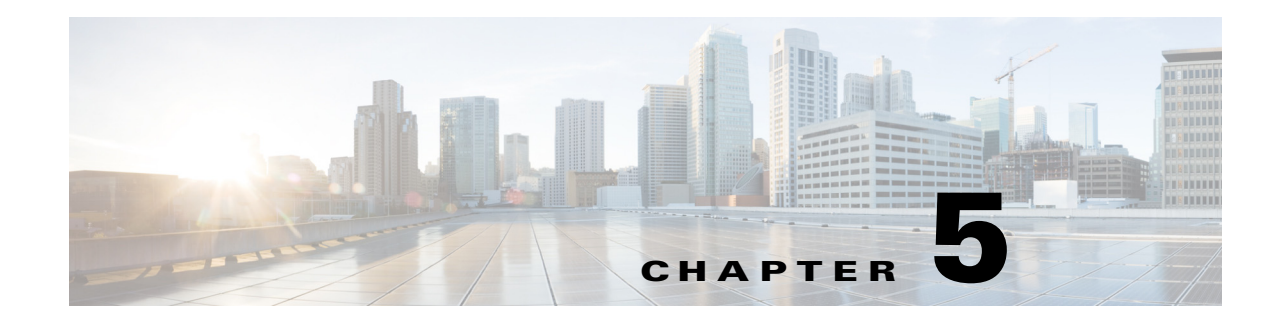

# <span id="page-48-0"></span>**Cisco vWAAS on Microsoft Hyper-V**

この章の内容は、次のとおりです。

- **•** [Cisco vWAAS on Microsoft Hyper-V](#page-48-1) の概要
- **•** [vWAAS on Hyper-V](#page-49-0) の展開
	- **–** vWAAS on Microsoft Hyper-V [でサポー ト されるプラ ッ ト フォーム](#page-49-1)
	- **–** [相互運用性のサポー ト](#page-50-0)
- **•** [vWAAS on Hyper-V](#page-50-1) の要件
	- **-** システム インフラストラクチャの要件
	- **–** [ハード ウ ェ アの仮想化](#page-51-1)
- [vWAAS on Hyper-V](#page-51-2) のインストール
	- VHD テンプレートを使用した vWAAS on Hyper-V のインストール
- **•** vWAAS on Hyper-V [の有効化および登録](#page-53-0)
- **•** [vWAAS on Hyper-V](#page-54-0) の NTP 設定の構成
- **•** vWAAS on Hyper-V [の ト ラ フ ィ ッ ク代行受信方式](#page-55-0)
	- **–** WCCP [代行受信](#page-56-0)
	- **–** AppNav [コ ン ト ローラの代行受信](#page-57-0)
- **•** Hyper-V [の高可用性機能](#page-58-0)
	- **–** ライブ [マイグレーシ ョ ン](#page-58-1)
	- **–** NIC [チー ミ ング](#page-59-0)

 $\mathbf{r}$ 

• [Microsoft Azure](#page-60-0) 内の Cisco vWAAS

## <span id="page-48-1"></span>**Cisco vWAAS on Microsoft Hyper-V** の概要

Cisco vWAAS on Microsoft Hyper-V を使用する と 、シ ス コ ネ ッ ト ワーキングの利点を Microsoft Windows Server Hyper-V 展開に拡張でき ます。

Hyper-V は、使用率を改善し、サーバの作業負荷を統合し てコ ス ト を削減する、ハイパーバイザ ベースのサーバ仮想化製品です。こ の目的を実現する ために、vWAAS on Hyper-V では、ハード ウ ェ ア仮想化を使用して複数のオペレーティング システムが1つのホスト上で実行できるようにし、 これらのオペレーティング システムで基盤となる物理ハードウェアの共有を可能にします。

Τ

vWAAS on Hyper-V では、物理 WAAS デバイ スでサポー ト されるすべての WAN 最適化機能をサ ポー ト し ています。vWAAS on Hyper-V の物理 メ モ リ は、Cisco UCS サーバによ って提供されます。

## <span id="page-49-0"></span>**vWAAS on Hyper-V** の展開

vWAAS on Hyper-V は、スタンドアロン ロールまたはインストール可能な製品として展開でき ます。

- **•** スタンドアロン ロールで対象となる Hyper-V サーバ:Hyper-V Server 2012 または Hyper-V Server 2012 R2
- **•** イ ン ス ト ール可能な製品で対象と なる Windows サーバ:Windows Server 2008 R2、Windows Server 2012、ま たは Windows Server 2012 R2

ここでは、次の内容について説明します。

- **•** vWAAS on Microsoft Hyper-V [でサポー ト されるプラ ッ ト フォーム](#page-49-1)
- **•** [相互運用性のサポー ト](#page-50-0)

### <span id="page-49-1"></span>**vWAAS on Microsoft Hyper-V** でサポー ト されるプラ ッ ト フ ォーム

このセクションでは、vWAAS on Microsoft Hyper-V でサポートされるプラットフォームを示し ます。

- **•** 表 [5-1](#page-49-2) は、Microsoft Hyper-V サーバおよび SCVMM(System Center Virtual Machine Manager) 向けの vWAAS サポートを示します。
- 表 [5-2](#page-50-2) では、スタンドアロンまたはインストール可能な製品として展開され vWAAS on Microsoft Hyper-V でサポー ト されるプラ ッ ト フ ォームを示し ます。

<span id="page-49-2"></span>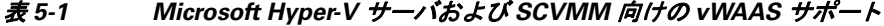

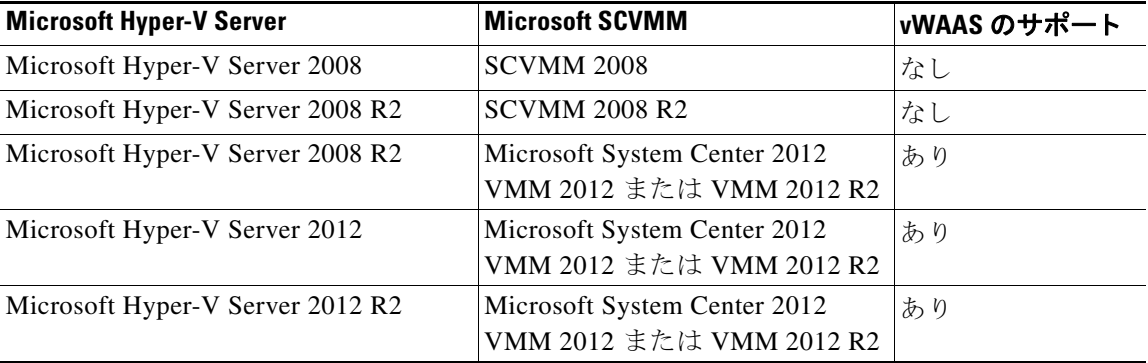

(注) SCVMM を Windows 2008 R2 にインストールする場合、最初に Windows 2012 または Windows 2012 R2 に登録する必要があ り ます。

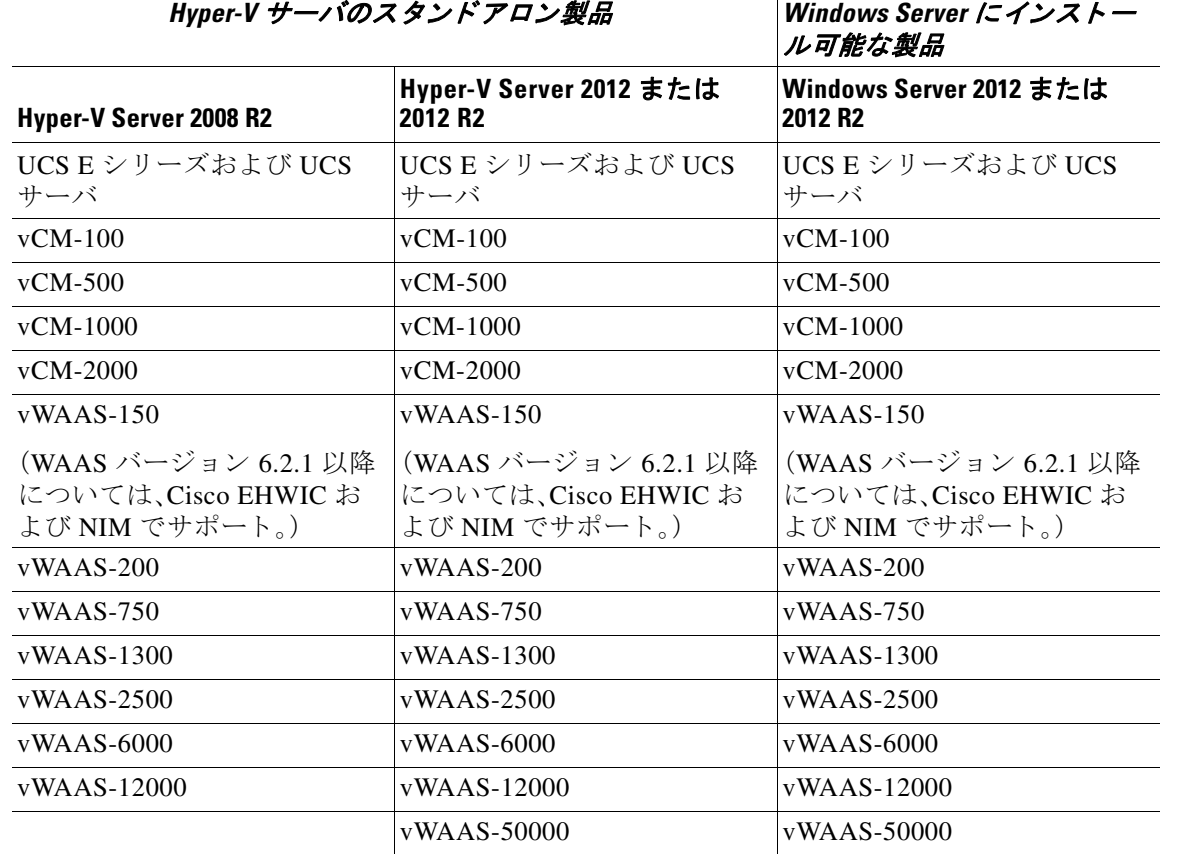

#### <span id="page-50-2"></span>表 *5-2* <sup>ス</sup> タ ン ド アロンまたはイ ンス ト ール可能な製品と し て *vWAAS on Microsoft Hyper-V* でサ ポート されるプラットフォーム

## <span id="page-50-0"></span>相互運用性のサポート

 $\overline{\phantom{a}}$ 

Hyper-V 上の VM を仮想 WAAS Central Manager(vCM) または vWAAS として構成できます。

- **•** vCM と し て構成された Hyper-V デバイ スには、WAAS Central Manager と同じ機能があ り 、 WAAS Central Manager で管理されているその他のデバイスを管理できます。
- **•** vWAAS と し て構成された Hyper-V デバイ スには、非 Hyper-V vWAAS と同じ機能があ り ま す。vWAAS on Hyper-V の物理メモリは、UCS サーバによって提供されます。

## <span id="page-50-1"></span>**vWAAS on Hyper-V** の要件

ここでは、次の内容について説明します。

- システム インフラストラクチャの要件
- **•** ハードウェアの仮想化

Τ

## <span id="page-51-0"></span>システム インフラストラクチャの要件

WAAS システムでは、vWAAS on Hyper-V を展開する ために次のものが必要です。

- **•** Microsoft Hyper-V ハイパーバイザ:ハイパーバイザは、複数のオペレーティング システムを 1 つのホスト上で実行できるようにします。vWAAS は、Hyper-V 2008 R2 以降が実行されて いる任意のホスト上でゲストとして動作します。
- **•** Hyper-V 仮想ス イ ッチ:Hyper-V 仮想ス イ ッ チは、仮想ネ ッ ト ワーク と 物理ネ ッ ト ワーク の 両方に仮想マシンを接続する、ソフトウェア ベースのレイヤ2スイッチです。このスイッチ は、セキュリティ、分離、およびサービス レベルに対するポリシーを適用し、テナントの分 離、トラフィック シェーピング、トラブルシューティングの簡素化、および悪意のある仮想 マシンからの保護を実現するための機能があります。

Hyper-V サーバの役割をインストールすると、Hyper-V 仮想スイッチを Hyper-V マネージャ で使用でき ます。

### <span id="page-51-1"></span>ハードウェアの仮想化

こ こでは、vWAAS on Hyper-V のハード ウ ェ ア仮想化における、CPU、デ ィ ス ク、CD-ROM、および フラッシュの要件を説明します。

 **•** CPU:vWAAS on Hyper-V では、2、4、および 8 CPU 構成をサポー ト し ています。vWAAS on Hyper-V では最小 CPU 制限が必要です。

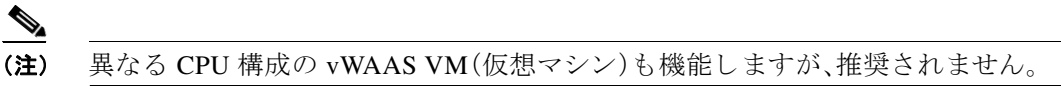

- **•** vWAAS on Hyper-V のディ ス ク サイズ:vWAAS on Hyper-V のディ ス ク サ イ ズは、各モデルに ついて、ESXi の場合と同じです。 v6.1.1 までの WAAS バージョンのディスク サイズの詳細 については、表 [1-5](#page-10-4) を参照してください。
- **•** CD-ROM:vWAAS on Hyper-V では、CD-ROM デバイ スで標準 ISO イ メージ ファ イルをサ ポートしています。
- **•** フ ラ ッ シ ュ:物理 WAAS デバイ ス とは異な り 、vWAAS on Hyper-V では別のフ ラ ッ シュ デバ イスにはアクセスできません。代わりに、vWAAS フラッシュが最初のハード ディスクにイ ンストールされ、この最初のディスクが起動にも使用されます。別のより大きなディスクで は DRE/CIFS キャッシュなどをホストします。その他のフラッシュの機能は ESXi の場合と 同様にサポー ト されます。

## <span id="page-51-2"></span>**vWAAS on Hyper-V** のインス ト ール

vWAAS on Hyper-V は、Microsoft Virtual Machine Manager(VMM)を使用し て、仮想デ ィ ス ク (VHD)ファイルと共にインストールされます。インストール中に、事前に設定およびインストー ルされた vWAAS イメージを Hyper-V にインポートするオプションがあります。インストールが 完了し た ら、「vWAAS on Hyper-V [の有効化および登録](#page-53-0)」に説明されている手順に従って有効化お よび登録プロセス を完了し ます。

ここでは、次の内容について説明します。

- VHD テンプレートを使用した vWAAS on Hyper-V のインストール
- **•** [Akamai Connect](#page-53-1) を使用し た、Hyper-V 上での vWAAS-50000 向け GPT ディスク フォーマッ ト [の設定](#page-53-1)

## <span id="page-52-0"></span>**VHD** テンプレー ト を使用した **vWAAS on Hyper-V** のインス ト ール

vWAAS で使用可能な 7 つの VHD テンプレートがあり、そのうち 4 つの VHD テンプレートを vCM で使用でき ます。

事前設定されたモデルベースの VHD ファイルを展開用にインポートできます。VHD テンプ レートを使用した Hyper-V のインストールの詳細については、シスコの代理店にお問い合わせ く ださい。

VHD テンプレートを使用して vWAAS on Hyper-V をインストールするには、次の手順に従います。

- <span id="page-52-2"></span>ステップ **1** SCVMM2012 または 2012 R2 コ ン ソールがイ ン ス ト ールされている コ ンピ ュータに vWAAS パッケージをダウンロードします。
- ステップ2 vWAAS パッケージを展開します。
- ステップ3 SCVMM コンソールにログインします。
- ステップ4 SCVMM に表示される [PowerShell] ウィンドウを起動します。
- ステップ **5** 展開された vWAAS パッ ケージに含まれる次の PowerShell ス ク リ プ ト に移動し ます。 ".\Cisco-vWAAS-model-name-6.0.0-ISO\Cisco-vWAAS-model-name-6.0.0-ISO"
- ステップ **6** PowerShell スクリプト "deploy-vwaas-*model-name*" を実行し ます。
- <span id="page-52-3"></span>ステップ1 展開スクリプトによって要求される手順に従います。
- ステップ **8** vWAAS-12000 または vWAAS-50000 モデルを使用する展開では、NUMA(Non-Uniform Memory Access)構成の最大メモリ量に少なくとも RAM サイズ以上の値を MB 単位で入力する必要があ ります。そうでない場合、デバイスは起動できません。

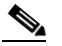

 $\mathbf{r}$ 

- (注) [ステップ](#page-52-3)9に示された方法で最大メモリ量を入力する作業は、[\(ステップ](#page-52-2)1~ステップ7 に示された方法で)Hyper-V に vWAAS を展開した後に行ってください。
- <span id="page-52-1"></span>ステップ9 最大メモリ量を入力するには、次の手順に従います。
	- **a.** SC VMM コンソールから、[Hardware] > [Processor] > [NUMA] に移動します。
	- **b.** [NUMA Configuration] 画面が表示されます。
	- **c.** [Maximum amount of memory (MB)] フィールドに、メモリ量を MB 単位で入力します。
		- **•** vWAAS-12000 では、12288 MB 以上の値を入力し ます。
		- **•** vWAAS-50000 では、49152 MB 以上の値を入力し ます。

Τ

### <span id="page-53-1"></span>**Akamai Connect** を使用した、**Hyper-V** 上での **vWAAS-50000** 向け **GPT** デ ィ スク フォーマットの設定

次の リ ス ト は、Akamai Connect を使用し た vWAAS-50000 向け vWAAS on Hyper-V のディ ス ク要 件を示し ます。

- **•** 4 GB フラッシュ
- **•** 48 GB Kdump
- **•** 1500 GB
- **•** ディスク用 850 GB(Akamai Connect 用)

Windows サーバでは MBR フォーマットを採用しているため、パーティション C: 内で2TB 以上 のディスク サイズを検出できません。そのため、2 TB を超えるディスク サイズを構成するには、 パーテ ィ シ ョ ン **D:** を GPT(GUID Partition Table)フ ォーマ ッ ト で作成する必要があ り ます。

HDD を MBR フォーマットから GPT フォーマットに変換するには、次の手順を実行します。

- ステップ **1** HDD の 1 つのパーテ ィ シ ョ ンに Windows を イ ン ス ト ールし ます。
- **ステップ2** インストールが完了した後で、新しいボリュームを作成して新しいディスク パーティションを 作成します。
	- **a.** Windows のコマンド プロンプトを右クリックして、[Run as Administrator] をクリックします。
	- **b.** diskpart コマンドを入力して、DiskPart コマンド モードに入ります。
	- **c.** DISKPART プロンプ ト で、**create volume** コマン ド を入力し てデ ィ ス ク上に新規ボ リ ューム を作成し ます。
- ステップ **3** DISKPART プロンプ ト で、**list disk** コ マン ド を入力し てデ ィ ス ク と 関連情報(サ イ ズ、使用可能な 空き領域、ディスクがベーシックかダイナミックかどうかを含む)のリストを表示します。
- ステップ **4** フ ォーマ ッ ト を変換するデ ィ ス クのデ ィ ス ク番号を メ モし ます。
- ステップ **5** DISKPART プロンプ ト で、**select disk** *disk-number* コマン ド を入力し ます。
- ステップ **6** DISKPART プロンプトで **clean** コ マン ド を入力し て、デ ィ ス ク上のすべてのセ ク タ をゼ ロ に指定 し ます。

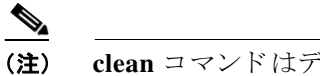

**(注) clean** コマンドはディスク上のすべてのデータを削除します。

- **ステップ 7** DISKPART プロンプトで **convert gpt** コマンドを入力して、ディスク フォーマットを GPT フォー マットに変換します。
- ステップ **8** GPT フ ォーマ ッ ト を使用する と、RAID-5 を使用し た論理デ ィ ス クの処理、RAID-1 を使用し た論 理ディスクの処理、ディスクのホットスワップのサポートなどを含む、HDDの RAID 機能を設定 する こ と ができ ます。Cisco WAAS 向け RAID サポー ト に関する詳細情報については、『*[Cisco](http://www.cisco.com/en/US/products/ps6870/products_installation_and_configuration_guides_list.html)  [Wide Area Application Services Configuration Guide](http://www.cisco.com/en/US/products/ps6870/products_installation_and_configuration_guides_list.html)*』を参照し て く ださい。

## <span id="page-53-0"></span>**vWAAS on Hyper-V** の有効化および登録

vWAAS on Hyper-V は、WAAS Central Manager(CM)を通じ て管理し ます。vWAAS on Hyper-V で は、WAAS デバイスでサポートされるすべての機能をサポートしています。

こ こでは、vWAAS on Hyper-V を有効化し て登録する方法について説明し ます。vWAAS on Hyper-V のインストール方法については、「[vWAAS on Hyper-V](#page-51-2) のインストール」を参照してくだ さい。

Hyper-V vWAAS 仮想マシン(VM)が Hyper-V で起動する と、Hyper-V インターフェイスおよび WAAS CM IP アドレスの設定など、基本的なブート設定情報を入力するよう求められます。

vWAAS on Hyper-V を有効化し て登録する には、次の手順に従います。

- ステップ **1** vWAAS インターフェイスの IP ア ド レ ス と ゲー ト ウ ェ イ を設定し ます。ま た、必要に応じ て、 *name-server*、*domain-name*、およびその他の静的ルー ト を設定し ます。
- ステップ **2** 必要に応じ て、WCCP 代行受信を設定し ます。WCCP 代行受信の設定の詳細については、「[WCCP](#page-56-0)  [代行受信」](#page-56-0)を参照し て く ださい。appnav-controller 代行受信の場合、設定は必要あ り ません。
- ステップ **3** WAAS Central Manager の IP ア ド レ ス を設定し て、vWAAS を WAAS Central Manager に登録でき る よ う にし ます。
- ステップ **4** Hyper-V vWAAS は WAAS CM に接続し て自身を登録し ます。Hyper-V vWAAS が正常に登録され る と 、稼働中 と 見な さ れ、接続が最適化さ れます。
- ステップ **5** 次に、vWAAS が WAAS CM に正常に登録でき ないシナ リ オを示し ます。
	- **•** Hyper-V vWAAS を WAAS CM に登録で き ない場合、ア ラームが生成さ れ、接続は最適化 さ れません。こ の問題を解決する ためにサポー ト が必要な場合は、シ ス コ テクニカル サ ポート (TAC)にお問い合わせください。
	- **•** Hyper-V vWAAS は WAAS CM に正常に登録さ れま し たが、シ ャ ッ ト ダ ウ ン ま たは電源 オフにより接続が失われます。vWAAS が引き続き機能している場合、オフライン状態で 接続の最適化が続行されます。
	- **•** Hyper-V vWAAS の登録を解除する と(**cms deregister** EXEC コ マン ド を使用)、サービ ス から削除されます。
- ステップ **6** vWAAS on Hyper-V がデバイ ス上で動作する よ う になる と、WAAS CM に次のよ う なデバイ ス情 報が表示されます。
	- **•** Hyper-V デバイ スは、[Devices] > [All Devices] リストの [Device Type] に、**OE-VWAAS** と し て表示されます。
	- **•** Hyper-V デバイ スは、[Devices] > [*device-name*] > [Dashboard] に「**OE-VWAAS-HYPER-V**」 と し て表示されます。

## <span id="page-54-0"></span>**vWAAS on Hyper-V** の **NTP** 設定の構成

Network Time Protocol (NTP)を使用すると、WAAS ネットワーク内の異なる地域にあるデバイス の日時設定を同期できます。これは正しいシステム動作とモニタリングのために重要です。 vWAAS on Hyper-V で NTP を設定する と 、時間は NTP サーバから取得されて更新されます。

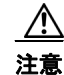

 $\mathbf I$ 

注意 vWAAS on Hyper-V のシステム クロックが他の WAAS デバイスのシステム クロックと同期して いる こ と を確認する ため、特に、vWAAS on Hyper-V を リ ロード した後は、[Time synchronization] オプションをオフにする必要があります。このオプションは、vWAAS on Hyper-V で使用してい るシステム(System Center Virtual Machine Manager(SC VMM)または Hyper-V Manager)でオフに する必要があります。

Τ

NTP 設定の [Time Synchronization] オプシ ョ ン をオフにする には、次の手順に従います。

- ステップ **1** SC VMM または Hyper-V Manager の [Time Synchronization] オプシ ョ ンをオフにし ます。 *SC VMM* から:
	- **a.** [vWAAS VM] を選択し ます。
	- **b.** [Settings] > [Management] > [Integration Services] の順に選択し ます。
	- **c.** [Time synchronization] オプションがオフになっていることを確認します。
	- d. [OK] をクリックします。

*Hyper-V Manager* から:

- **a.** [vWAAS VM] を選択し ます。
- **b.** [Properties] > [Hardware Configuration] > [Advanced] > [Integration Services] の順に選択し ます。
- **c.** [Time synchronization] オプシ ョ ンがオフになっている こ と を確認し ます。
- d. [OK] をクリックします。

## <span id="page-55-0"></span>**vWAAS on Hyper-V** の ト ラ フ ィ ッ ク代行受信方式

vWAAS が Hyper-V ホス ト に展開される と、WAE デバイ スは Hyper-V ホス ト によって置き換え られます。スイッチまたはルータ内の WAAS トラフィック代行受信機能を変更する必要はあり ません。また、WCCPプロトコルは、vWAAS Hyper-V 展開内の vWAAS VMware ESXi 展開と同じ よ う に動作し ます。

vWAAS on Hyper-V の WAN 高速化機能は、物理 WAN 高速化 WAE デバイ スで提供される もの と 同じものです。また、1 つ以上の Hyper-V ホストに複数の vWAAS を展開して、エッジまたはコア のいずれかに WAAS ファームを形成することができます。

ここでは、vWAAS on Hyper-V で次の代行受信オプションを使用する方法について説明します。 3 つの代行受信オプションはすべて、データセンター/プライベート クラウドおよび仮想プライ ベート クラウドで利用できます。

- **•** WCCP [代行受信](#page-56-0)
- **•** AppNav [コ ン ト ローラの代行受信](#page-57-0)

### <span id="page-56-0"></span>**WCCP** 代行受信

WCCP 代行受信、WCCP GRE または WCCP L2 は、すべての vWAAS on Hyper-V 展開でサポー ト されています。

WAE の代行受信方式として WCCP を選択するには、次のおおまかな手順に従います。各手順の 詳細については、『*[Cisco Wide Area Application Services Configuration Guide](http://www.cisco.com/en/US/products/ps6870/products_installation_and_configuration_guides_list.html)*』を参照し て く ださい。

$$
\underline{\underline{\mathcal{P}}}
$$

 $\mathbf{r}$ 

(注) 次の手順を実行する前に、『*[Cisco Wide Area Application Services Configuration Guide](http://www.cisco.com/en/US/products/ps6870/products_installation_and_configuration_guides_list.html)*』の説明に 従って、基本的な WCCP 用にルータを設定しておく必要があります。

- ステップ **1** WAAS Central Manager メ ニューから、[Devices] > [*device-name*] を選択し ます。
- ステップ **2** [Configure] > [Interception] > [Interception Configuration] を選択し ます。[Interception Configuration] ウィンドウが表示されます。

[Interception Method Settings] 領域

ステップ **3** [Interception Method] ド ロ ップダウン リストから [WCCP] を選択し て、vWAAS デバイ ス上で WCCP 代行受信を有効にし ます。

[WCCP Settings] 領域

- ステップ **4** デバイ ス上で WCCP を有効化するには、[Enable WCCP Service] チェ ッ ク ボ ッ ク ス をオンにし ます。
- ステップ **5** [WCCP] を選択する と、[Service Type] フ ィ ールド に [TCP Promiscuous] が表示されます。
- ステップ **6** [Service ID1] フ ィールド に、WCCP サービス ペアの最初のサービ ス ID と 、1 ~ 99 の ID 番号を指 定し ます。送信後に、[Service ID2] フ ィールド には、[Service ID1] よりも 1 つ大きいペアの 2 番目 のサービス ID と 、2 ~ 100 の ID 番号が表示されます。
- ステップ **7** WCCP TCP 無差別サービ スに関連付けるルータ と し て WAE のデフォル ト ゲー ト ウ ェ イ を使用 するには、[Use Default Gateway as WCCP Router] チェ ッ ク ボ ッ ク ス をオンにし ます。

このチェックボックスがオフの場合、[WCCP Routers] フィールドを使用して、ルータの IP アド レスをスペースで区切って入力し、1 つ以上のルータのリストを指定することができます。

[WCCP Assignment Settings for Load Balancing] 領域

- ステップ **8** (任意)[Assignment Method] ド ロ ップダウン リ ス ト か ら、使用する WAE ロード バランシング割 り 当て方式の種類を選択し ます([Mask] または [Hash])。
	- マスク割り当て方式の選択:カスタム マスクを使用するには、[Source IP Mask] フィール ド に送信元 ID マス ク の値を入力し ます。範囲は、16 進数で 00000000 ~ FE000000 です。 デフォルトは F00 です。[Destination IP Mask] フィールドに送信先 IP マスクの値を入力 します。範囲は、16 進数で 0000000~ FE000000 です。デフォルトは0です。
	- **•** ハッ シ ュ割 り 当て方式の選択:送信元 IP ア ド レ スにハッ シュ割 り 当て方式を指定するに は、[Hash on Source IP:] チェ ッ クボッ ク スをオンにして、[Service ID1] または [Service ID2] を選択し ます。送信元 IP を指定する と 、対応する送信先 IP が自動的に選択されます ([Hash on Destination IP:] チェックボックスの [Service ID2] または [Service ID1])。

[WCCP Redirect and Egress Settings] 領域

- ステップ **9** [Redirect Method] ド ロ ップダウン リ ス トから、[WCCP GRE] または [WCCP L2] を選択し ます。
- ステップ **10** [Egress Method] ド ロ ップダウン リ ス トから、[L2] または [IP Forwarding] を選択し ます。

Τ

[Advanced WCCP Settings] 領域

- ステップ 11 デバイスが起動したときやデバイスに新しいトラフィックが再割り当てされる際に、TCP フ ローを維持し、過剰な負荷がかかる のを防止する には、[Enable Flow Protection] チェックボック ス をオンに し ます。フ ロー リ ダ イ レ ク シ ョ ンの詳細については、『*[Cisco Wide Area Application](http://www.cisco.com/en/US/products/ps6870/products_installation_and_configuration_guides_list.html)  [Services Configuration Guide](http://www.cisco.com/en/US/products/ps6870/products_installation_and_configuration_guides_list.html)*』の「Information about WCCP Flow Redirection on WAEs」の項を参照し て く ださい。
- **ステップ 12** [Flow Protection Timeout] フィールドで、フローの保護が有効になる時間(秒)を指定します。デフォ ルトは0で、これはタイムアウトなしでフローの保護が有効なままになることを意味します。
- ステップ 13 [Shutdown Delay] フィールドで、選択したデバイスが WCCP の正常なシャットダウンの実行を 待つ最大時間(秒)を入力し ます。値の範囲は 0 ~ 86400 秒です。デフ ォル ト は 120 秒です。
- ステップ 14 [Failure Detection Timeout] ドロップダウン リストから、障害検出タイムアウト値を選択します (30秒、15秒、または9秒)。デフォルトは30秒です。障害検出タイムアウト値によって、ルータが WAE 障害を検出する時間が決定されます。
- **ステップ 15** [Weight] フィールドで、ロード バランシングに使用される重みを指定します。重み値の範囲は  $0 \sim 10000$ です。
	- **•** サービス グループ内の WAE の全重み値の合計が 100 以下であ る場合、重み値はそのま ま、 ロード バランシングのためにデバイスにリダイレクトされる合計負荷に対する比率(%) となります。
	- **•** サービス グループ内の WAE の全重み値の合計が 101 ~ 10000 の間であ る場合、重み値 は、サービスグループでのアクティブな WAE すべての合計の重み付けの割合として扱 われます。
- ステップ 16 [Password] フィールドで、クラスタ内の WAE と指定したサービス用のルータの間の安全なトラ フィックに使用するパスワードを指定します。クラスタ内の他のすべての WAE とルータを同じ パスワードで有効にします。パスワードの長さは、8文字以内です。スペース、左一重引用符(')、 二重引用符("")、パイプ(I)、または疑問符(?)の文字は使用しないでください。

[Confirm Password] フィールドに、パスワードを再入力します。

ステップ **17** [Submit] を ク リ ッ ク し て、設定を保存し ます。

### <span id="page-57-0"></span>**AppNav** コ ン ト ローラの代行受信

AppNav 代行受信は、すべての vWAAS on Hyper-V 展開でサポー ト さ れ、現在の ESXi vWAAS モ デル内と同じように動作します。

AppNav 代行受信を使用する と、vWAAS ノードは、AppNav 展開内の AppNav コン ト ローラ (ANC)から最適化されたトラフィックを受信できます。vWAAS VM が AppNav 展開に含まれて おり、AppNav クラスタ内で WAAS ノード(WN)として構成されている場合、AppNav コントロー ラの代行受信方式を設定する必要があります。これらの WN は ANC からのトラフィックのみを 受信し、ルータから直接トラフィックを受信することはありません。

AppNav を代行受信方式として選択するには、次の手順に従います。

- ステップ **1** WAAS Central Manager メ ニューから、[Devices] > [*device-name*] を選択し ます。
- ステップ **2** [Configure] > [Interception] > [Interception Configuration] を選択し ます。[Interception Configuration] ウィンドウが表示されます。
- ステップ **3** [Interception Method] ド ロ ップダウン リストから [appnav-controller] を選択し て、vWAAS デバイ ス上で appnav コントローラの代行受信を有効にします。
- ステップ **4** [Submit] を ク リ ッ ク し ます。

## <span id="page-58-0"></span>**Hyper-V** の高可用性機能

vWAAS on Hyper-V には、次の よ う な複数の高可用性ソ リ ューシ ョ ンが用意さ れています。

- **•** ライブ [マイグレーシ ョ ン](#page-58-1)
- NIC チーミング

## <span id="page-58-1"></span>ライブ マイグレーション

 $\mathbf{r}$ 

Hyper-V ライブ マイグレーションでは、ユーザに対する VM の可用性に影響を与えずに実行中 の VM を移動します。これは、移行する VM のメモリを宛先の物理ホストに事前コピーすること で実現されます。ライブ マイグレーションを開始する管理者またはスクリプトは、ライブ マイ グレーションの宛先となるコンピュータを指定します。ライブ マイグレーションによって影響 を受けることはないため、ゲスト オペレーティング システムに特別な設定は必要ありません。

次の 3 つの方法を使用してライブ マイグレーションを開始できます。

- **•** フェールオーバー クラスタ コンソール
- Virtual Machine Manager 管理コンソール (Virtual Machine Manager が、ライブ マイグレーショ ンをサポー ト する よ う に構成された物理ホス ト を管理し ている場合)
- **•** PowerShell または WMI スクリプト
- ライブ マイグレーションを開始して完了するまでのワークフローを次に示します。
- **•** ホス ト と の接続を作成し ます:送信元の物理ホ ス ト は、宛先の物理ホ ス ト と の間に TCP 接続 を作成し ます。こ れは、VM の設定データ を宛先の物理ホス ト に転送するのに使用されます。 VM の基本構造が宛先の物理ホストでセットアップされ、宛先の VM にメモリが割り当てら れます。
- **•** ワーキング セ ッ ト を宛先ホス ト にコ ピーし ます:ワーキング セ ッ ト と 呼ばれる、移行する VM に割り当てられたメモリが、宛先の物理ホストにコピーされます。このメモリは、移行す る VM のワーキング セットとして参照されます。メモリのページ サイズは 4 kB です。
- **変更されたメモリ ページをマークします:ワーキング セット内で使用済みのページが、宛先** の Hyper-V 物理ホストにコピーされます。送信元の物理ホスト上の Hyper-V は、ワーキング セットを宛先の物理ホストにコピーするだけでなく、ワーキング セット内のページをモニ タします。ライブ マイグレーション中に、移行する VM がメモリ ページを変更すると、 Hyper-V はそのページを変更済みとして追跡してマークします。

Τ

 **•** 変更された メ モ リ ページを コ ピーし ます:ライブ マイグレーシ ョ ン中に、Hyper-V はメモリ のコピー処理を数回繰り返します。コピー処理のたびに、宛先の物理ホストにコピーする必 要がある変更されたページは少なくなっていきます。最後のメモリのコピー処理では、残り の変更されたメモリ ページを宛先の物理ホストにコピーします。

送信元の物理ホス ト は、VM のレジス タおよびデバイ スの状態を宛先の物理ホス ト に転送し ます。ライブ マイグレーションのこの段階では、送信元と宛先の物理ホストの間で利用可能 なネットワーク帯域幅が、マイグレーションの速度を左右します。したがって、1ギガビット イーサネットが推奨されます。

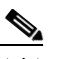

- (注) この段階で転送されるページ数は、VM がどの程度アクティブにメモリ ページに対 するアクセスと変更を行っているかによって決まります。変更されたページが多い と、VM のマイグレーション時間も長くなり、すべてのメモリ ページを宛先の物理ホ ストに転送することになる可能性もあります。
- **•** ライブ マイグレーションを完了します:変更されたメモリ ページが宛先の物理ホストにす べてコピーされると、宛先の物理ホストには移行された VM の最新のワーキング セットが 保持されます。移行された VM のワーキング セットは、その VM のライブ マイグレーション プロセスを開始したときのものとまったく同じ状態で、宛先の物理ホストに存在します。

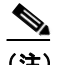

(注) プロセスのこのフェーズの前であれば、ライブ マイグレーション プロセスをいつで もキャンセルできます。

- **•** 移行された **VM** の メ モ リ およびス ト レージの制御を転送し ます:VHD フ ァ イルやパス ス ルー ディスクなど、移行された VM に関連付けられたストレージの制御と、メモリ(ワーキ ング セット)の制御が、宛先の物理ホストに転送されます。
- **•** 移行された **VM** をオンラインにします:移行された VM は、宛先の物理ホ ス ト 上でオン ラ イ ンに戻 り ます。

### <span id="page-59-0"></span>**NIC** チーミ ング

個々の Hyper-V ポートまたは仮想ネットワーク アダプタで障害が発生すると、仮想マシンの接 続が失われる可能性があります。この問題を防ぐために、複数の仮想ネットワーク アダプタが NIC(ネットワーク インターフェイス カード)チーミング構成で使用されます。これにより、複数 の物理ネットワーク インターフェイス間で高可用性とロード バランシングの双方を実現でき ます。NIC チーミングは、ネットワーク アダプタ チーミング テクノロジーや LBFO(ロード バラ ンシング フェールオーバー)とも呼ばれています。

vWAAS on Hyper-V の場合、Windows Server 2012 で NIC チー ミ ング を使用する と 、複数の仮想ス イッチに接続された仮想ネットワーク アダプタを仮想マシンで設定することができ、その仮想 スイッチの元でネットワーク アダプタが切断されても、接続が維持されます。Windows Server 2012 での NIC チーミングは、チーム内で最大 32 個のネットワーク アダプタをサポートします。 NIC チーミングでは、2 つの仮想スイッチをセットアップして、それぞれのスイッチを独自の SR-IOV 対応ネットワーク アダプタに接続することができます。NIC チーミングは、次の 2 つの 方法のいずれかで動作し ます。

- 各仮想マシンは、1 つまたは両方の SR-IOV ネットワーク アダプタから仮想機能をインス トールできます。アダプタの切断が発生しても、トラフィックは接続を失うことなく、プライ マリ仮想機能からバックアップ仮想機能にフェールオーバーできます。
- **•** 各仮想マシンは、1 つのネッ ト ワーク アダプ タ か ら の仮想機能 と 、仮想機能を使用し ない他 のスイッチへのインターフェイスを備えることができます。仮想機能に関連付けられたネッ トワーク アダプタが切断された場合、トラフィックは接続を失うことなく、他のスイッチに フ ェールオーバーでき ます。

## <span id="page-60-0"></span>**Microsoft Azure** 内の **Cisco vWAAS**

Cisco WAAS バージョン 6.2.1 以降を使用する vWAAS の場合、vWAAS は 仮想マシンとして Microsoft Azure 統合クラウド サービス上で実行できます。

- **•** Microsoft Azure 内での vWAAS は、vWAAS-200、vWAAS-750、vWAAS-1300、vWAAS-2500、 vWAAS-6000 および vWAAS-12000 でサポー ト されます。
- **•** Microsoft Azure 内での vWAAS は、WAAS vCM をサポー ト していません。

Microsoft Azure 内での vWAAS では、次の動作考慮事項に注意してください。

- **•** Microsoft Azure 上の vWAAS では、デバイ ス を WAAS バージ ョ ン 6.2.1 以前にダウ ングレー ドする こ とはサポー ト されていません。
- **•** vWAAS はデータ用に 2 種類のイ ン ターフ ェ イ ス を使用し て展開され、1 つは ingress 用で、も う 1 つは egress 用です。
- IPv6 およびジャンボ フレームの設定は、Microsoft Azure インフラストラクチャによって制 限されます。
- **•** Akamai Connect を備えた WAAS および vWAAS は、Microsoft Azure ではサポー ト されません。
- **•** WCCP および AppNav ト ラ フ ィ ッ ク代行受信方式は、Microsoft Azure ではサポー ト されま せん。
- **•** vWAAS の自動登録は、Microsoft Azure が DHCP を使用し て IP アドレスや Azure ファブリ ッ クサーバ IP アドレスで VM を設定するため使用できません。自動登録のために別の DHCP サーバーを展開する場合は、運用上の問題が発生し ます。

自動登録と同様の機能は、VM のプロビジョニング中に WAAS CM の IP アドレスを提供す ることによって使用可能です。vWAAS VM は、プロビジョニング中にこの WAAS CM への登 録を試みます。

- **•** プラ イベー ト IP ア ド レ ス を使用し て vWAAS を WAAS CM に登録する場合、第 3 章「Cisco [vWAAS](#page-28-3) の設定と vWAAS コンポーネントの表示」の「vWAAS の設定」で説明されている、通 常の vWAAS 登録プロセスに従ってください。
- **•** パブ リ ッ ク IP アドレス を使用し てvWAAS を WAAS CM に登録する場合、vWAAS の IP ア ド レスを WAAS CM デバイスのアクティベーション ページ(WAAS CM ナビゲーション: [Devices] > [*device-name*] > [Activation])で指定する必要があ り ます。

 $\mathbf{r}$ 

(注) Microsoft Azure の動作環境には、一部の WAAS 機能の動作を妨げる可能性のある制限がありま す。こ れら の機能には、Azure ポータルへのホス ト 名パブ リ ケーシ ョ ン、WCCP および AppNav ト ラフィック代行受信サポート、および診断サポートが含まれます。

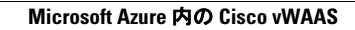

Ħ

 $\mathsf I$ 

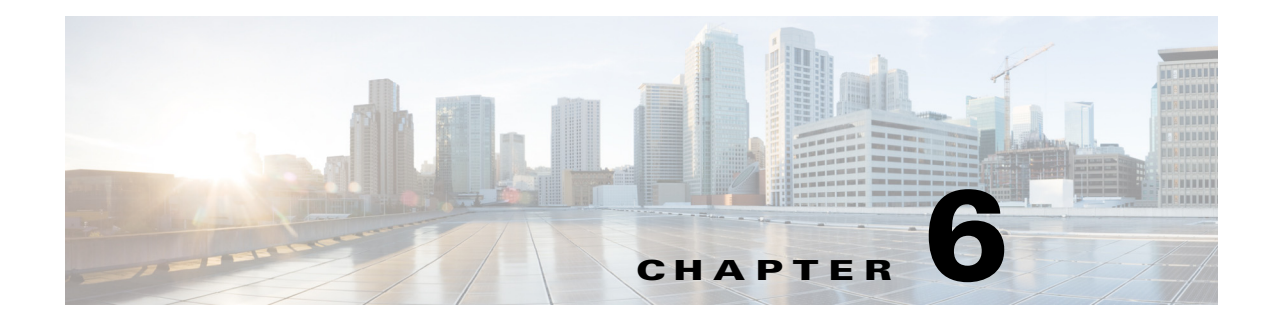

# <span id="page-62-0"></span>**Cisco vWAAS** のト ラブルシューテ ィ ング

この章の内容は、次のとおりです。

- **•** ディスクレス [スタート アップ](#page-62-2)
- vWAAS デバイス登録のトラブルシューティング
- vWAAS 仮想インターフェイスの確認
- vWAAS ネットワーキングのトラブルシューティング
- **•** "Undersized" [アラームの ト ラブルシューテ ィ ング](#page-64-1)

# <span id="page-62-2"></span><span id="page-62-1"></span>ディスクレス スタートアップ

まれな状況においては、ホスト VM サーバ上の他の VM がシステム リソースの制御をリリース しない、または物理ディスクが応答しない場合に、vWAAS VM がディスクレス モードで起動す ることがあります。vWAAS デバイスは、disk01 に disk\_failure クリティカル アラームを発し、 disk01 は交換される まで、**show disk details** EXEC コマン ド で「Not Used」と表示されます。

この障害から復旧するには、次の手順に従ってください。

ステップ1 ディスクを再度イネーブルにします。

vwaas# **config** vwaas(config)# **no disk disk-name disk00 shutdown force** vwaas(config)# **exit**

ステップ2 vWAAS をリロードします。

vwaas# **reload**

 $\overline{\phantom{a}}$ 

## <span id="page-62-3"></span>**vWAAS** デバイス登録の ト ラブルシューテ ィ ング

各 vWAAS デバイ スを WAAS CM に登録する必要があ り ます。vWAAS デバイ スが WAAS CM に 登録されていない と、**show alarms** コ マン ド を使用し た と き に、「**Not registered alarm**」と表示さ れます。

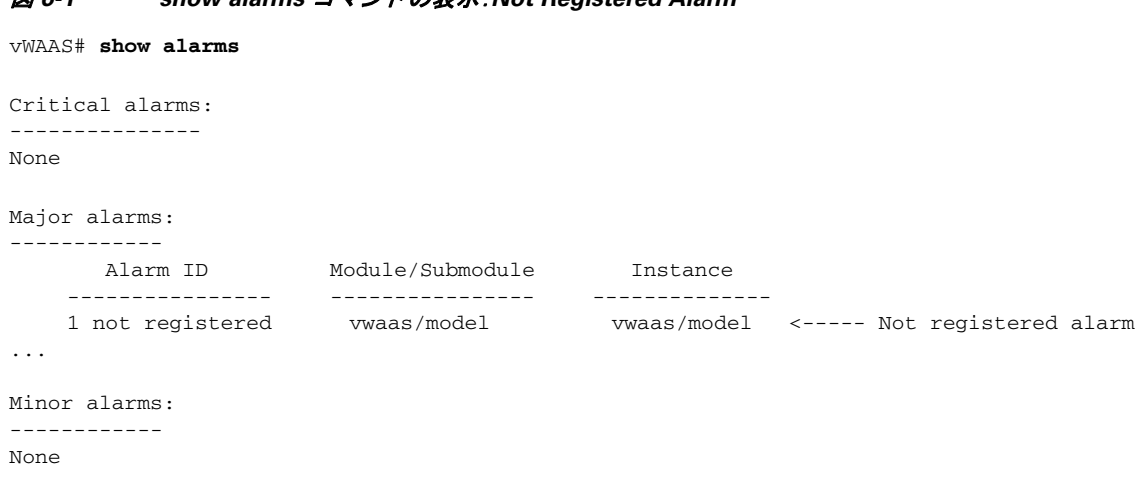

#### 図 *6-1 show alarms* コマン ドの表示:*Not Registered Alarm*

## <span id="page-63-0"></span>**vWAAS** 仮想イン ターフ ェ イスの確認

vWAAS デバイスでは2つの仮想インターフェイス、WAAS CM および CLI を利用できます。

WAAS CM に vWAAS 仮想イ ン ターフ ェ イ ス を表示するには、[*Device*] **>** [Configure] **>** [Network] **>** [Network Interfaces]の順に選択して、図 [6-2](#page-63-1) に示す画面を表示します。

#### <span id="page-63-1"></span>図 *6-2 [Device]* ウ <sup>ィ</sup> ン ドウのネッ ト ワーク インターフェイス

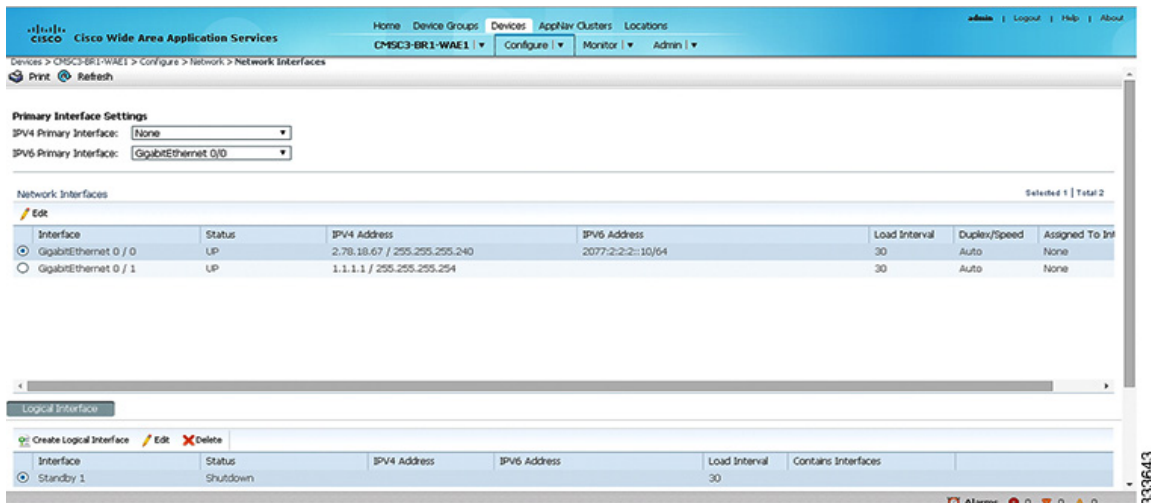

CLI では、show running-config interface コマンドを使用して、仮想インターフェイスを表示しま す。仮想イ ン ターフ ェ イ スの詳細を表示するには、**show interface virtual 1/0** または **show interface virtual 2/0** コマンドを使用します。

ן

 $\mathbf{r}$ 

## <span id="page-64-0"></span>**vWAAS** ネッ ト ワーキングのト ラブルシューテ ィ ング

vWAAS デバイス上に接続が表示されない場合は、VMware VSphere Client を使用してネットワーキ ング設定を表示し、vWAAS デバイスが正しい vSwitch に接続されているかどうかを確認します。

VSphere Client を使用してデバイス ページから vWAAS の接続をトレースするには、次の手順に 従います。

- **ステップ1** ネットワーク アダプタが接続されているネットワーク ラベルを特定します。
- ステップ **2** このネ ッ ト ワークが接続されている仮想ス イ ッチを特定し ます。
- **ステップ3** この仮想スイッチのメンバーである物理 NIC を特定します。
- ステップ **4** 設定が正しいこ と を確認し ます。
- **ステップ5** 仮想スイッチがネットワークに到達するように正しく設定されていることを確認します。
- ステップ **6** vWAAS デバイ スで、設定さ れた IP ア ド レ ス、ネ ッ ト マス ク、デフ ォル ト ゲー ト ウ ェ イ、およびプ ライマリ インターフェイスを確認します。これらのパラメータの詳細については、「[vWAAS](#page-63-0) 仮想 インターフェイスの確認」を参照してください。
- ステップ<sub>7</sub> vWAAS デバイスから、デフォルト ゲートウェイおよび WAAS CM に ping を実行して、到達可能 であることを確認します。

### <span id="page-64-1"></span>**"Undersized"** アラームの ト ラブルシューテ ィ ング

適切なメモリおよびハード ディスク リソースが vWAAS デバイスに割り当てられていない場 合、**show alarms** コマン ド を使用し た と きに "Undersized" ア ラームが表示されます。図 [6-3](#page-64-2) に、 "Undersized" ア ラームが表示されている **show alarms** コマン ド のサンプル出力を示し ます。

#### <span id="page-64-2"></span>図 *6-3 show alarms* コマン ドのサンプル出力:*"Undersized"* アラーム

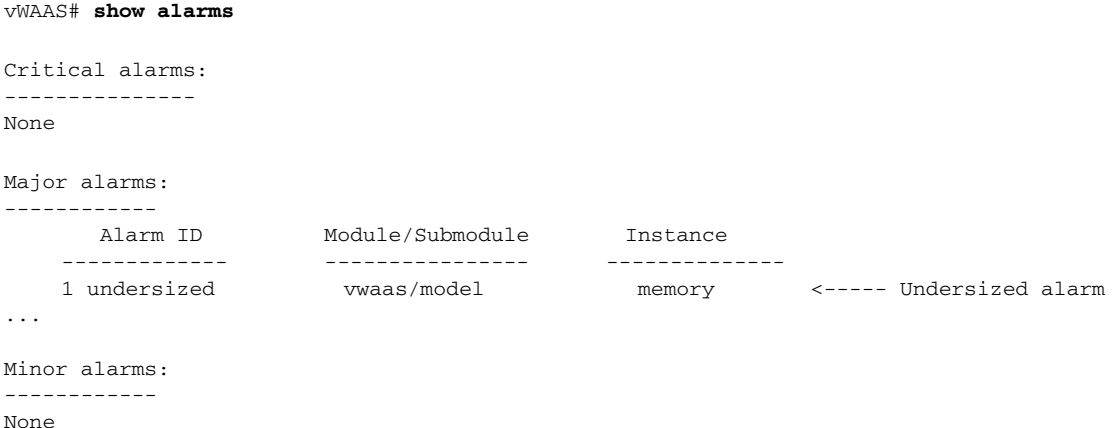

 $\mathbf I$ 

表 [6-1](#page-65-0) で、show alarms コマンドの出力に含まれるフィールドについて説明します。

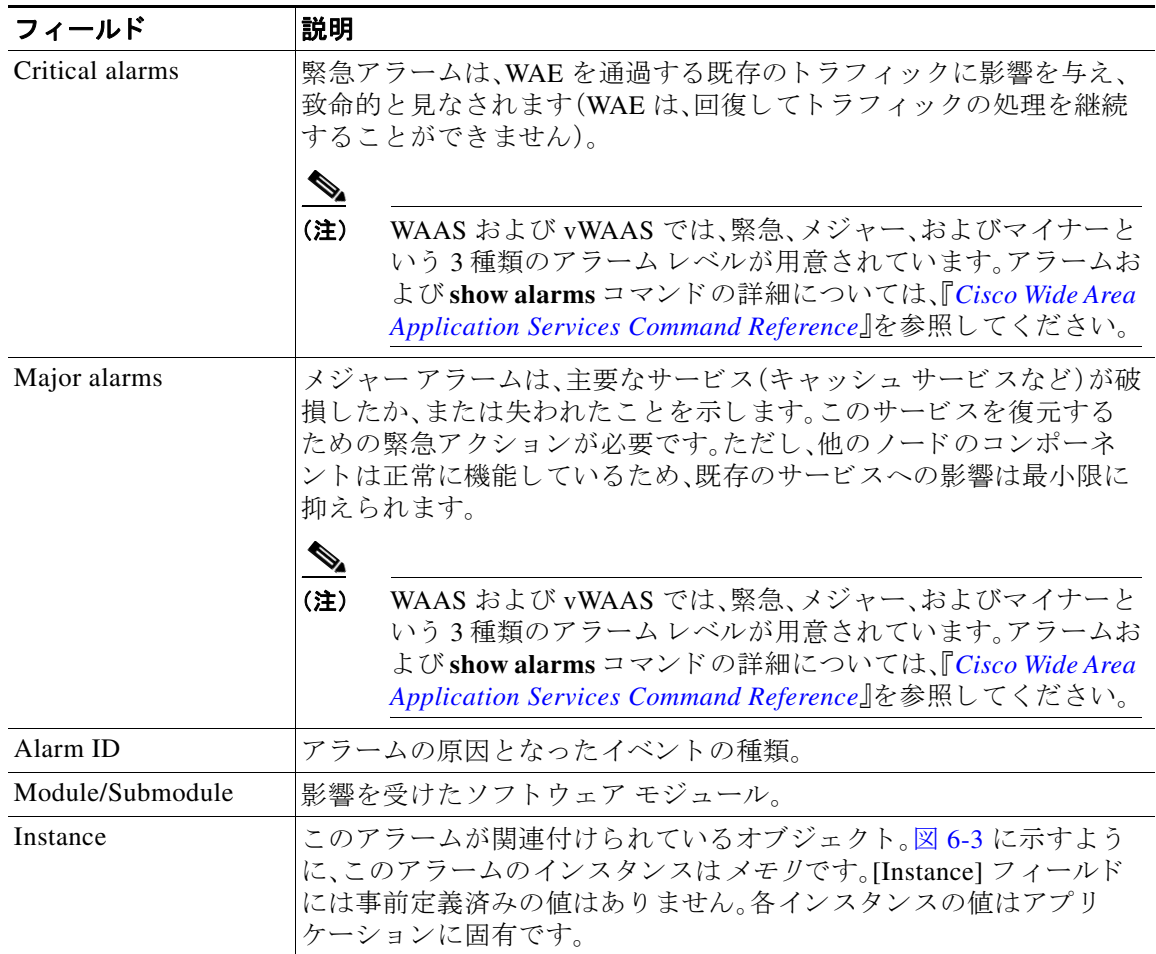

#### <span id="page-65-0"></span>表 6-1 show alarms コマンドのフィールドの説明

有効な OVA ファイルを使用して vWAAS を展開する場合、このアラームは表示されません。x に 示すアラームが表示されたら、vWAAS VM を削除し、有効な OVA ファイルを使用して vWAAS VMを再展開してください。